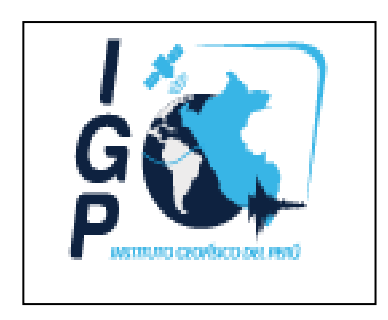

# **SISTEMA DE TRÁMITE DOCUMENTARIO**

**DOCUMENTO:**

# **MANUAL DE USUARIO PERFIL PUNTO DE CONTROL**

**VERSION <1.0>**

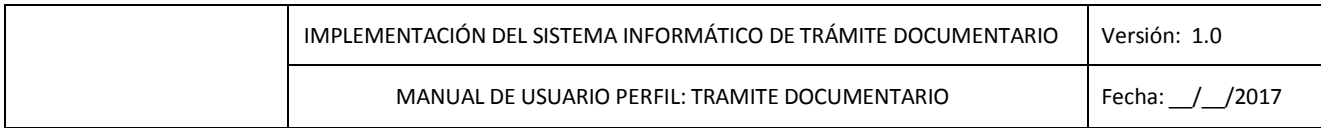

# **ADMINISTRACION DEL DOCUMENTO**

#### **APROBACION:**

*DIRECTOR (E) \_\_-\_\_\_-201\_*

*Nombre/Cargo/Rol en el Proyecto Firma Fecha*

#### **DISTRIBUCION:**

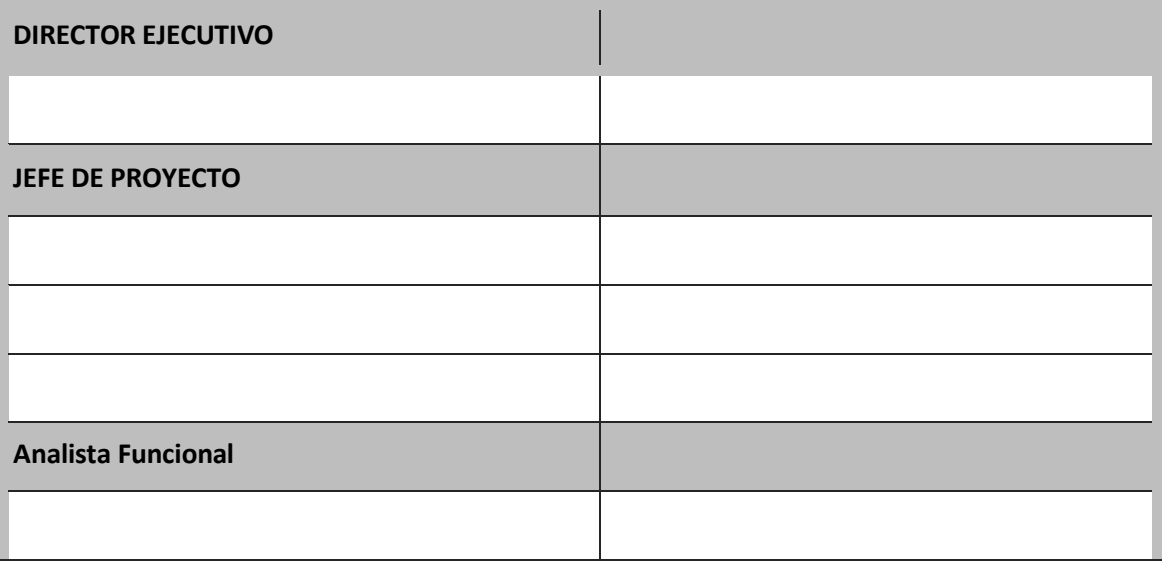

# Tabla de Contenido

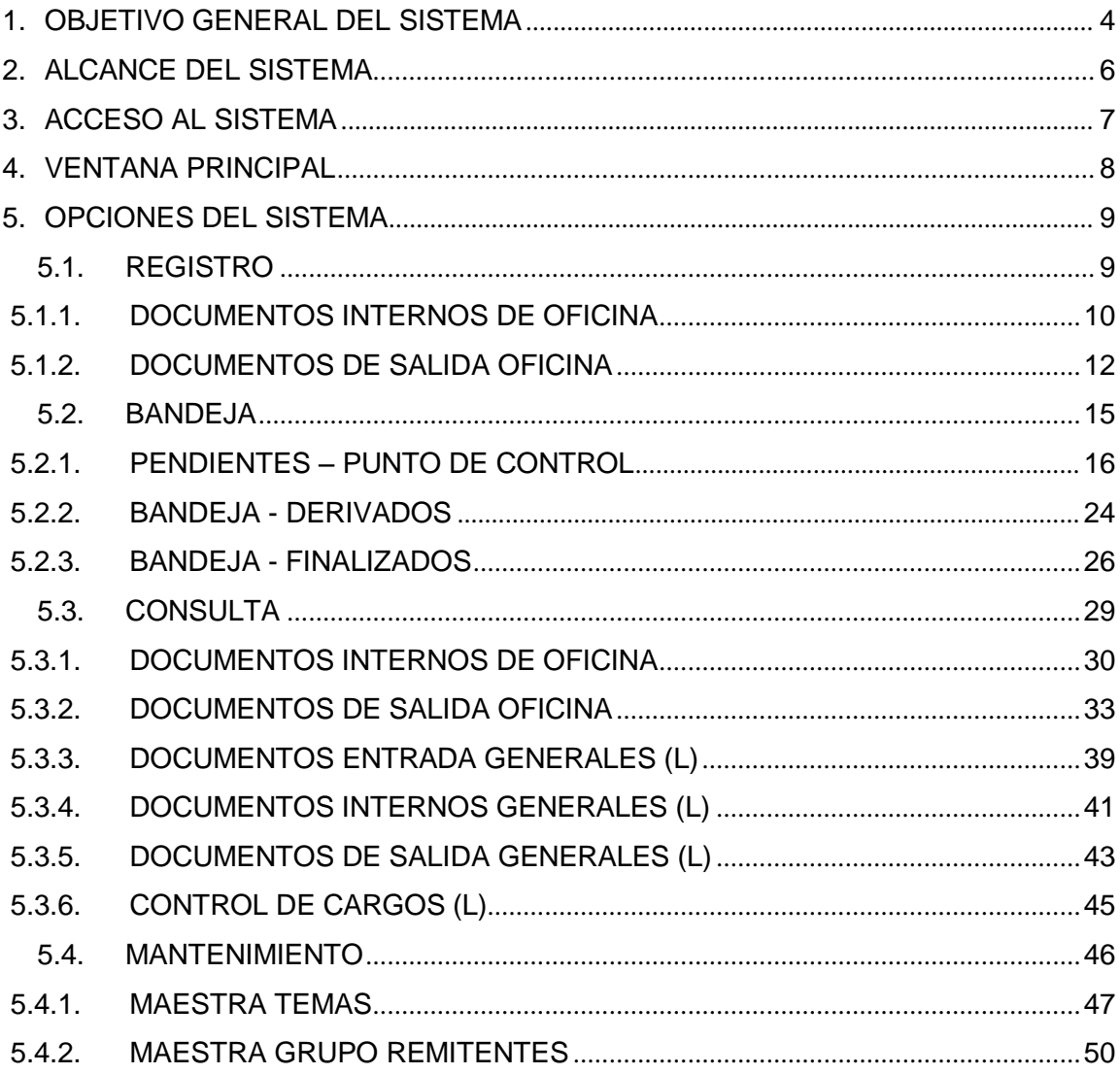

# <span id="page-3-0"></span>**1. OBJETIVO GENERAL DEL SISTEMA**

Ser una herramienta que permita el fácil control y seguimiento a los Documentos que fluyen dentro de la IGP (Documentos de Entrada, Internos y Salidas); un facilitador de transparencia, que permitirá a la IGP hacer un seguimiento a la eficiencia en la atención al ciudadano y entidades, así como también al flujo interno de documentos.

El STD permite:

- Registrar documentos Entrada (que Ingresa a la IGP), Interno (entre las oficinas), y Salida (que salen de la IGP).
- Cargar al Sistema Documentos escaneados o archivos
- Realizar Consultas y Búsquedas de los Documentos Registrados a todo nivel (maneja diferentes criterios para las búsquedas).
- $\triangleright$  Generar reportes en Excel y PDF en las consultas.
- Consultar el estado de un trámite vía internet.
- Servir de base para el desarrollo de un Sistema Informático replicable en otras entidades del estado.
- Mejorar el flujo de información y comunicación, poniéndola a disposición de usuarios de la Sede Central y las Unidades Zonales. Asimismo, cumplir con la política de transparencia en cuanto a publicación de la información a tiempo.
- Disponer de acceso rápido y oportuno de la información facilitando la administración de documentos (distribución, control, flujo, roles de seguridad y mantenimiento) y estableciendo una colaboración eficiente en un entorno amigable e integrado.
- Administración controlada por los mismos usuarios responsables, adquiriendo suficiencia organizacional para mantener esta solución operativa.
- Reducir la complejidad en la administración de la información.
- Disminuir los tiempos de búsqueda de información.
- $\triangleright$  Reducir los costos de recursos y horas hombres para elaborar información.
- $\triangleright$  Implantar un sistema modular de fácil administración y actualización, con capacidad de soportar múltiples consultas y transacciones.

# <span id="page-4-0"></span>**2. ALCANCE DEL SISTEMA**

El alcance del Sistema Informático de Trámite Documentario (STD) para el perfil **PUNTO**  DE CONTROL se compone de cuatro secciones (Registro, Bandeja, Consulta y Mantenimiento), cada una de estas secciones contiene sub menús, los cuales se describen a más detalle a lo largo del manual.

# <span id="page-5-0"></span>**3. ACCESO AL SISTEMA**

Para ingresar a este módulo ingrese la siguiente dirección en el Internet Explorer:

## **http://intranet.igp.gob.pe/std/**

Luego de ingresar la ruta indicada se muestra la Ventana de Inicio de Sesión o de ingreso al Sistema STD. Aquí debe ingresar su Usuario y Contraseña asignada por el administrador del sistema.

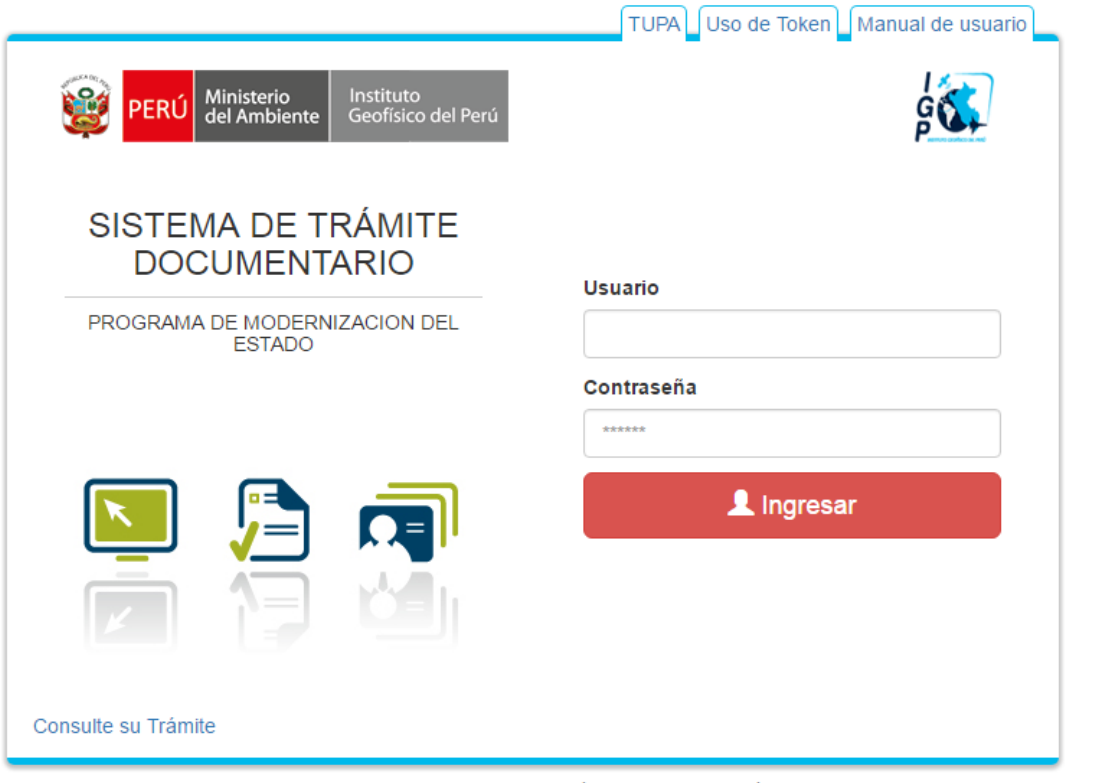

Calle Badajoz #169 - Mayorazgo IV Etapa - Ate Vitarte - Central Telefónica: 317-2300 | Escríbenos a: admin.otidg@igp.gob.pe

Luego de Ingresar sus datos y todo es conforme Ingresará al sistema STD; visualizara la ventana de inicio con las opciones asignadas según su perfil, para este caso **Punto de Control.**

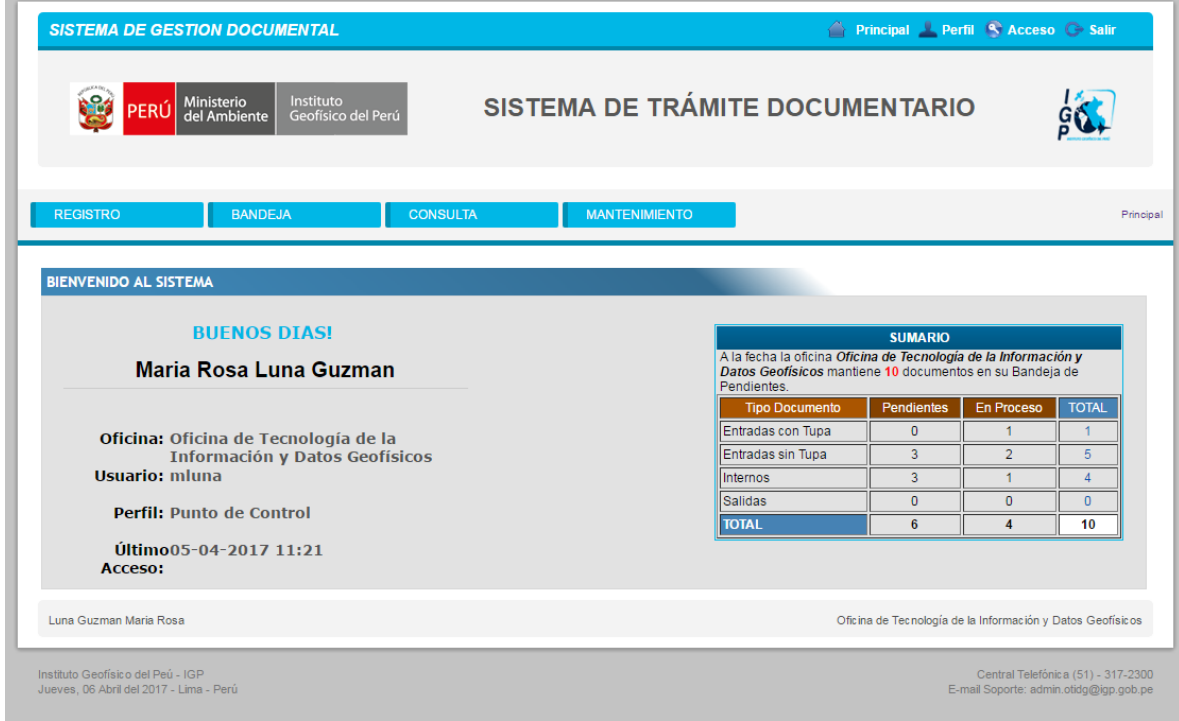

En la pantalla anterior, en la parte derecha se muestra un cuadro que contiene una estadística de documentos pendientes (Entrada c/ Tupa, Entrada s/ Tupa y Internos).

# <span id="page-7-0"></span>**4. VENTANA PRINCIPAL**

El perfil de **PUNTO DE CONTROL** está conformado por cuatro secciones principales:

#### **a) Registro**

- Documentos Internos Oficina
- Documentos de Salida

#### **b) Bandeja**

- Pendientes
- **Derivados**
- Finalizados

#### **c) Consulta**

- Documentos Internos de Oficina
- Documentos de Salida Oficina
- Documentos Entrada Generales (L)
- Documentos Internos Generales (L)
- Documentos de Salida Generales (L)
- Control de Cargos (L)

## **d) Mantenimiento**

- M. Temas
- M. Grupo Remitentes

# <span id="page-8-0"></span>**5. OPCIONES DEL SISTEMA**

## **5.1. REGISTRO**

Sección REGISTRO contiene dos sub menús que nos permitirá registrar: "Documentos Internos Oficina" y "Documentos de Salida".

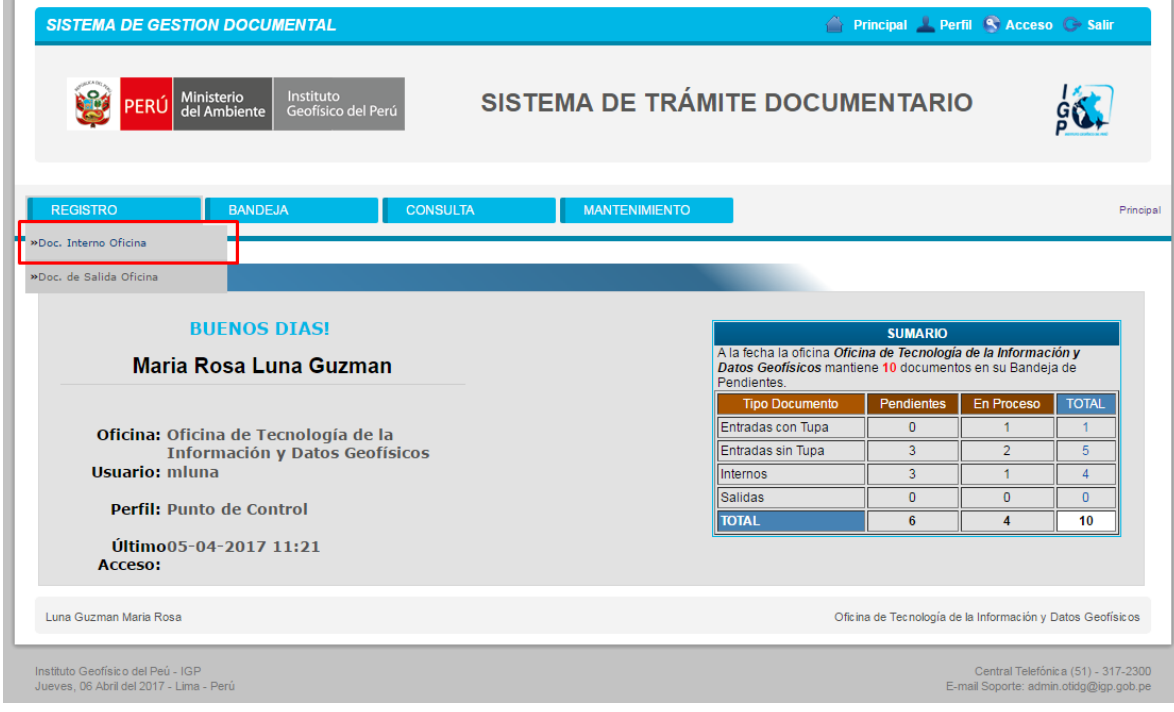

#### **5.1.1. DOCUMENTOS INTERNOS DE OFICINA**

<span id="page-9-0"></span>Consiste en registrar todos los documentos internos de los diferentes Oficinas de la IGP.

#### **Para registrar un Documento Interno Oficina seguimos los siguientes pasos:**

- 1. Selecciono el Menú Registro y hago clic en la opción Doc. Interno Oficina.
- 2. Llenar el formulario de Registro de Documentos Internos de Oficina (seleccionar tipo de documento, seleccionar fecha de documento, seleccionar Indicación, cargar el digital del documento, y llenar otros datos complementarios).
- 3. Seleccionar: la oficina, trabajador, indicación, prioridady si es copia.
- 4. Clic en el botón "Registrar".

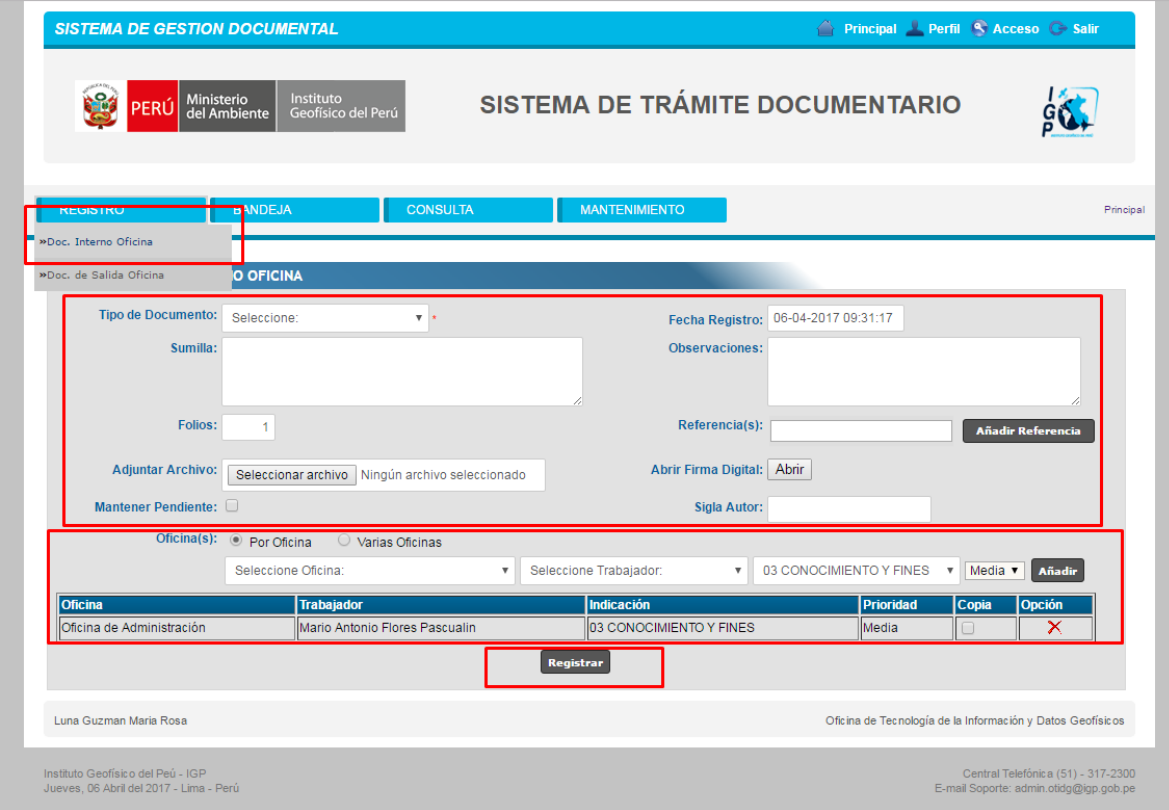

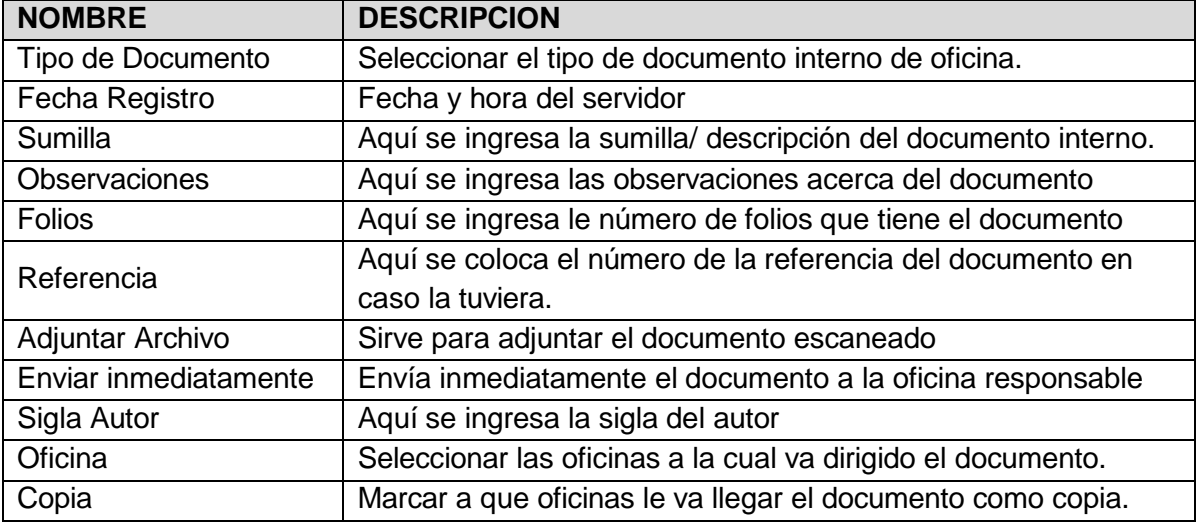

Luego de llenar y guardar todos los datos, el sistema muestra una etiqueta con un código de barras, Tipo y número de Documento asignado al documento y la fecha y hora del registro.

Debajo se visualiza 2 botones:

Ľ.

- **Imprimir Ficha:** este Sirve para la impresión de la etiqueta de código de barras.
- **Hoja de Ruta:** nos sirve para la impresión de la hoja de ruta.

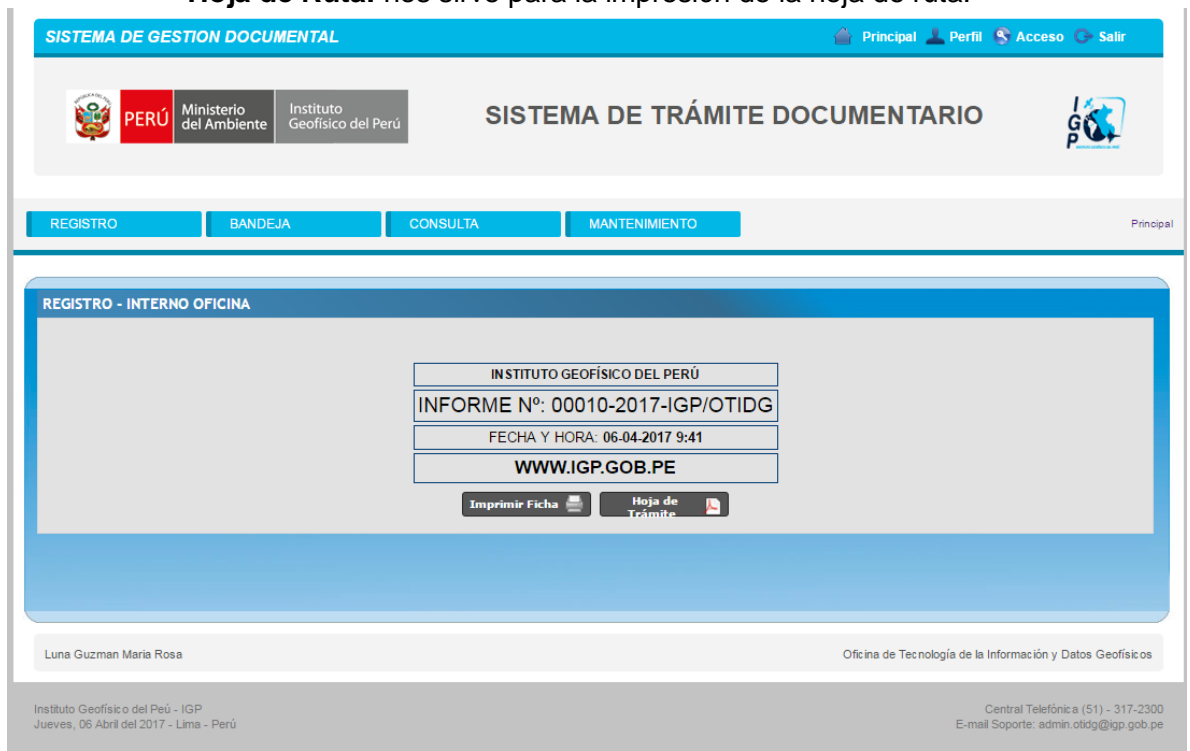

#### **5.1.2. DOCUMENTOS DE SALIDA OFICINA**

<span id="page-11-0"></span>Consiste en registrar todos los documentos que salen de las oficinas de IGP.

#### **Para registrar un documento de Salida seguimos los siguientes pasos:**

- 1.- Selecciono el Menú Registro y hago clic en la opción Doc. De Salida.
- 2.- Llenar el formulario de Registro de Documentos de Salida (seleccionar tipo de documento, seleccionar el solicitador, seleccionar indicación, seleccionar la oficina a derivar, elegir el destino, cargar el digital del documento y llenar otros datos complementarios).
- 3.- Clic en el botón "Registrar".

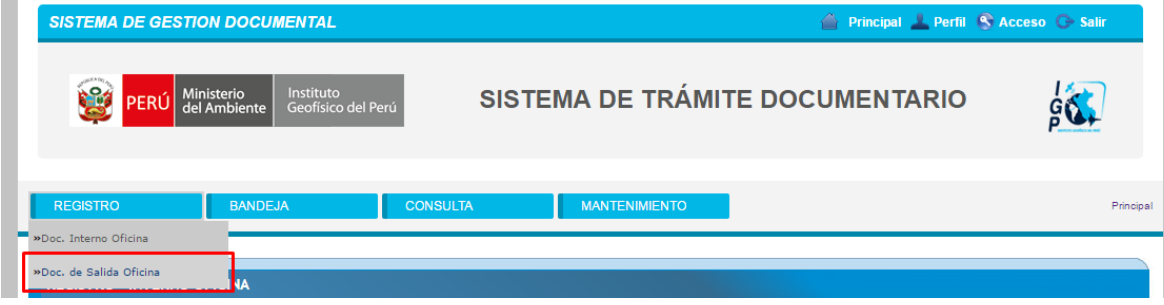

El sistema nos muestra la siguiente pantalla, la cual permite el registro de Documentos de Salida: **CASO PARA ENVIAR A UN SOLO DESTINO**.

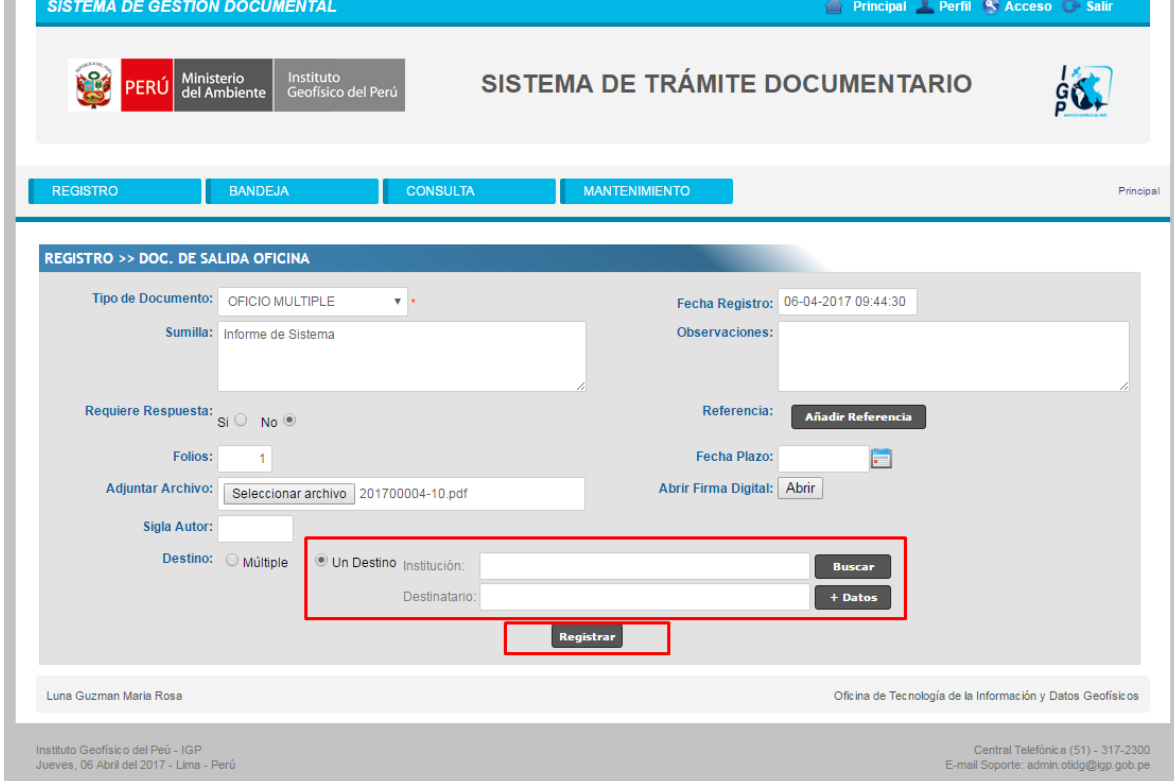

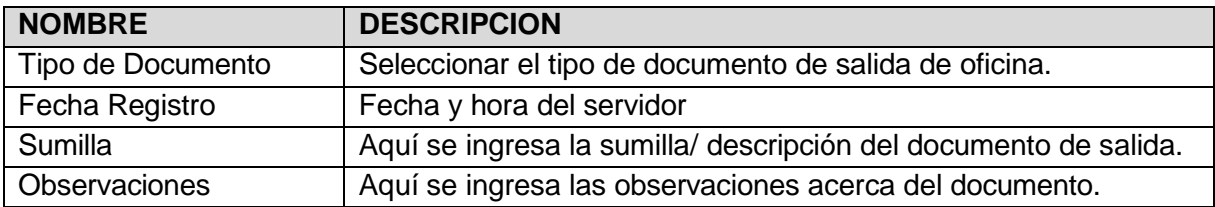

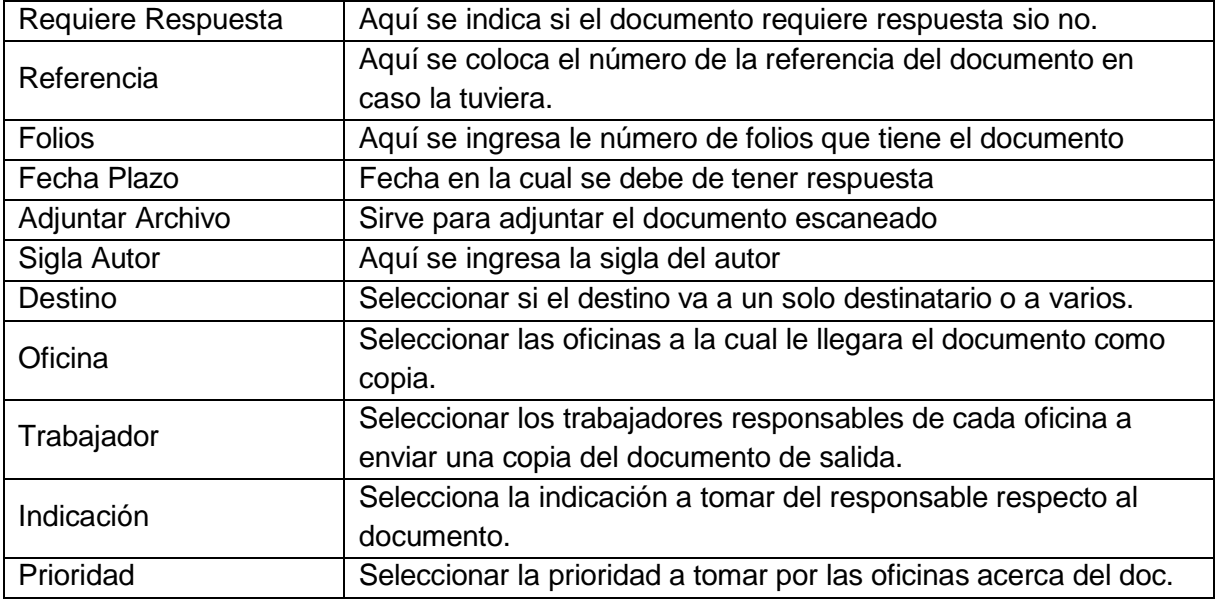

Luego de llenar y guardar todos los datos, el sistema muestra una etiqueta con un código de barras, Tipo y número de Documento asignado al documento, la fecha y hora del registro.

Debajo se visualiza 1 botón:

- **Imprimir Ficha:** este Sirve para la impresión de la etiqueta de código de barras.

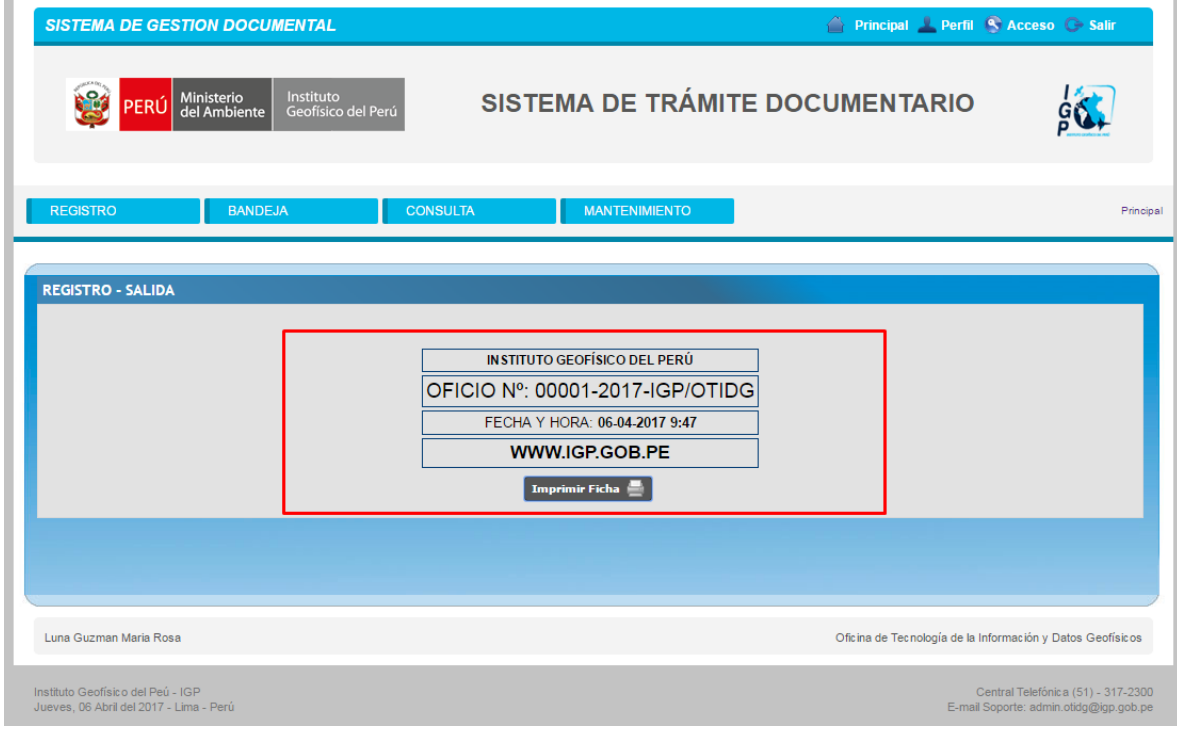

# **CASO DE DESTINOS MULTIPLES**

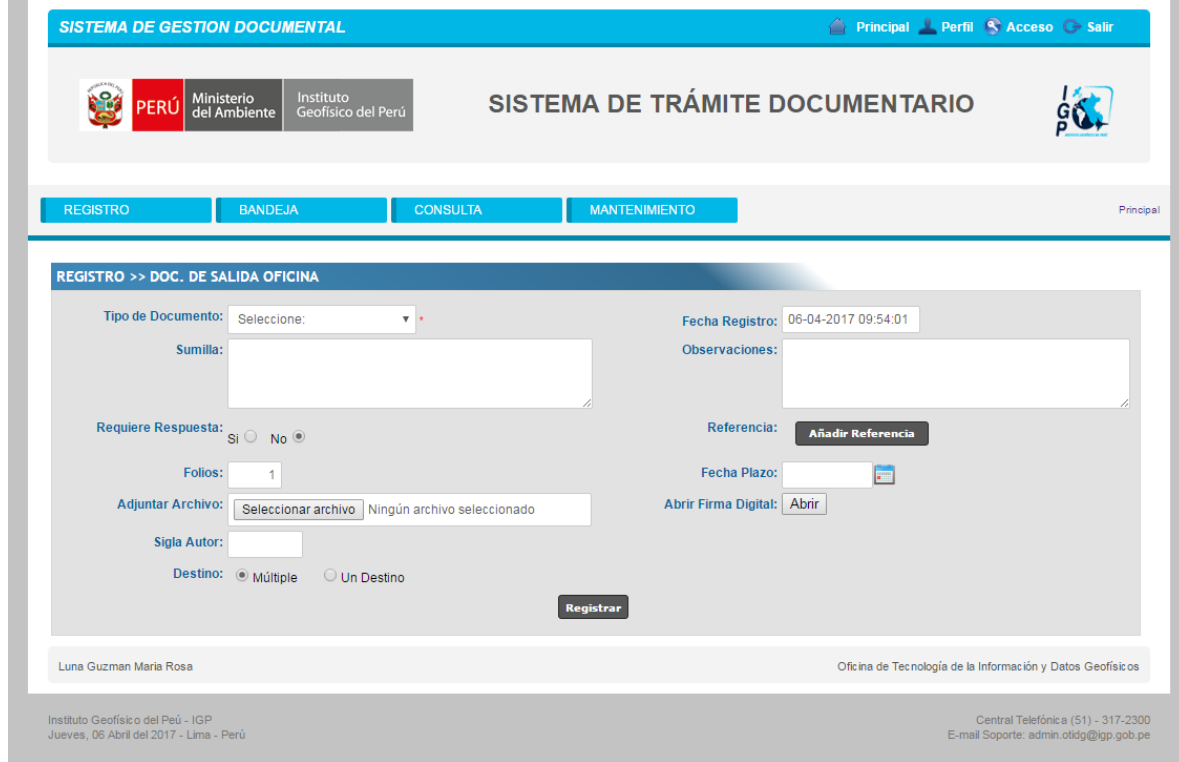

Luego de llenar y guardar todos los datos, el sistema muestra: Tipo y número de Documento asignado al documento y la fecha y hora del registro. Debajo se visualiza 2 botones:

- **Imprimir Ficha:** este Sirve para la impresión de la etiqueta de código de barras.
- **Agregar Destinatarios:** nos sirve para agregar los destinarios del documento.

Luego de llenar todos los datos según corresponda, el sistema muestra la siguiente pantalla que nos permite agregar los destinatarios múltiples:

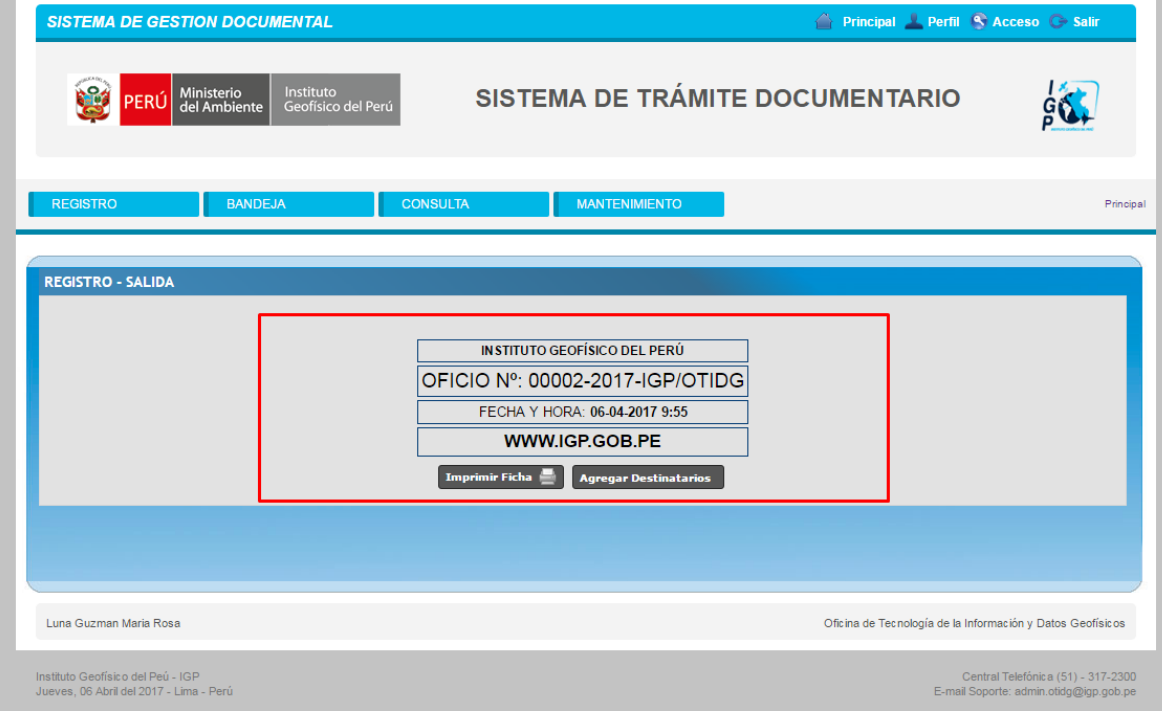

Después de hacer clic en el botón "Agregar Destinatarios", se muestra la siguiente ventana que nos permite agregar los remitentes por grupos o de manera individual.

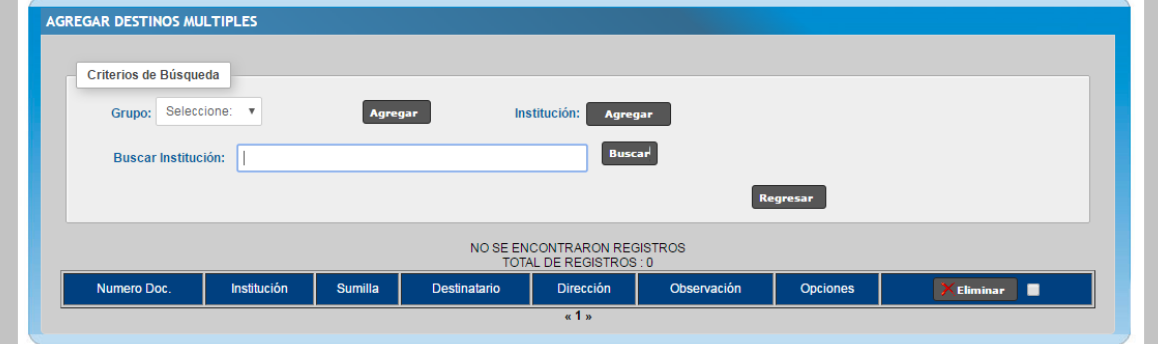

# <span id="page-16-0"></span>**5.2. BANDEJA**

Sección BANDEJA contiene 3 sub menús que nos permitirán gestionar nuestros documentos: "Pendientes", "Derivados" y "Finalizados"

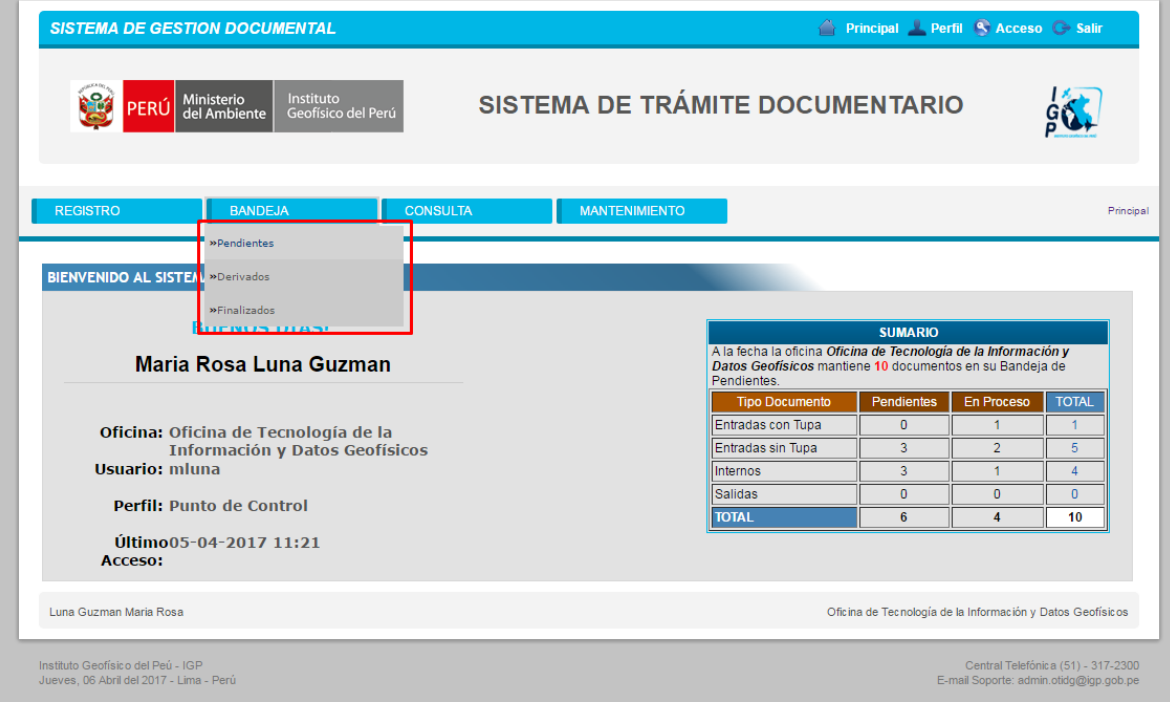

### **5.2.1. PENDIENTES – PUNTO DE CONTROL**

<span id="page-17-0"></span>Consiste en mostrarme la bandeja de todos los documentos pendientes que se tiene por atender.

Esta pantalla tiene la opción de poder buscar documentos pendientes por varios criterios de búsqueda, también tiene la opción de poder exportar el listado de documentos pendientes a Excel ó PDF.

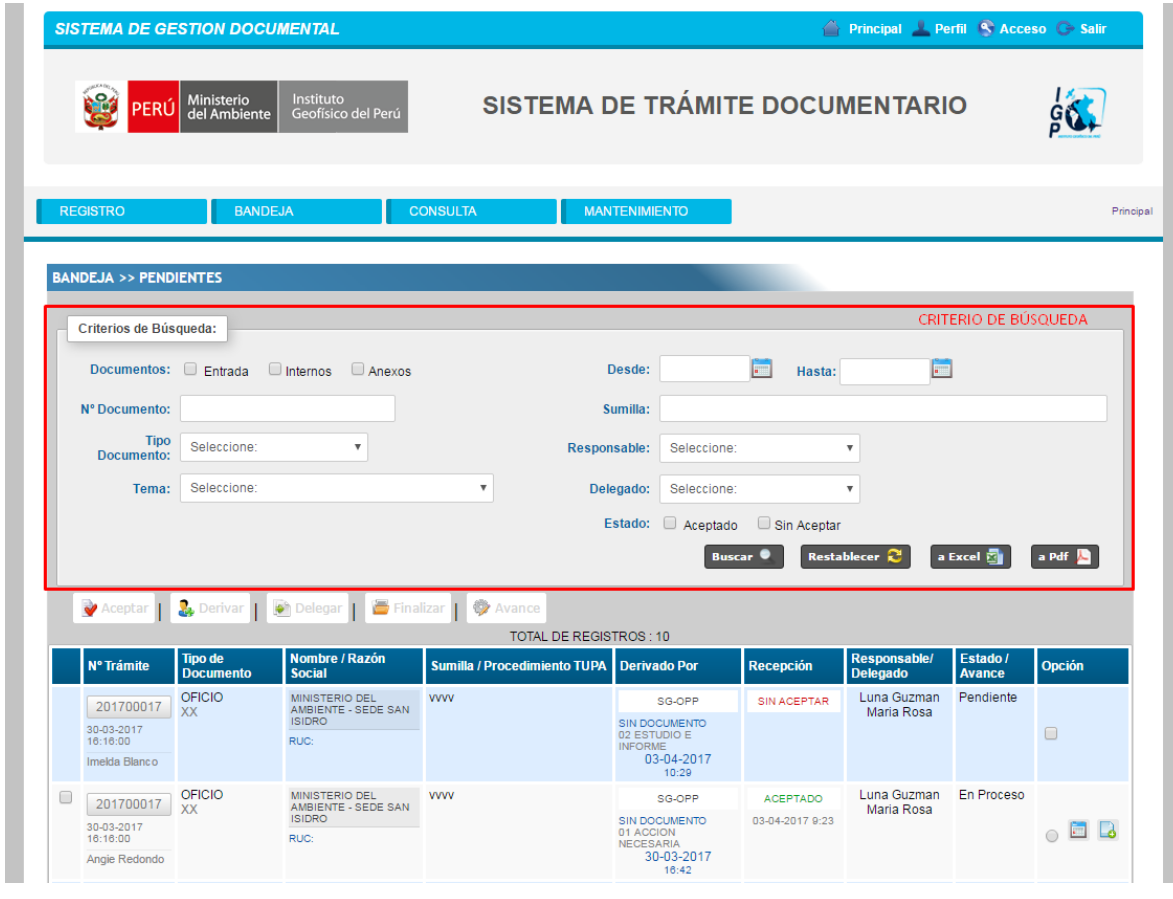

**Nota:** Para poder exportar hacemos clic en: **Fa Excel 20** 6 **Paraf A**.

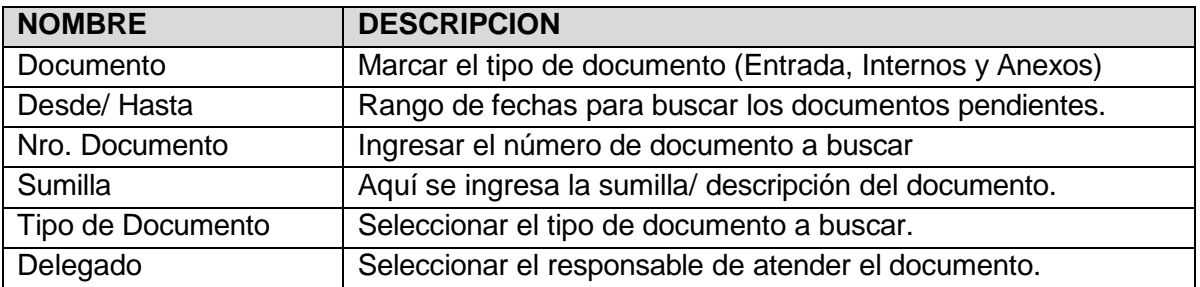

#### **Para poder aceptar un documento pendiente:**

- 1.- Seleccionar el documento a aceptar.
- 2.- Presionar en "Aceptar".

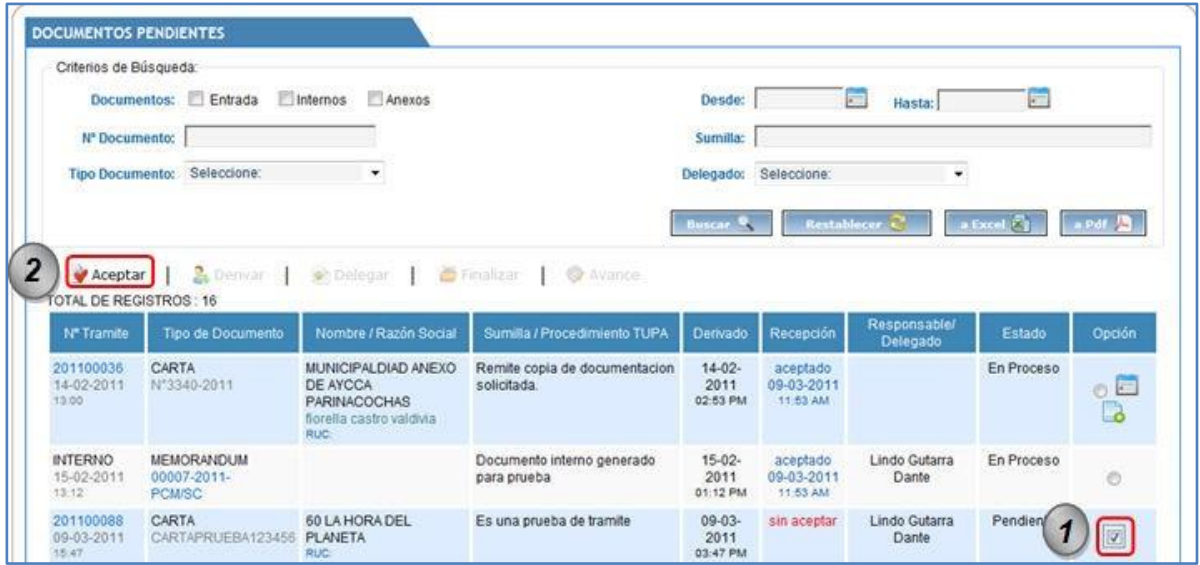

Luego de aceptar el documento pendiente, en la parte superior del listado se habilitan las opciones: DERIVAR, DELEGAR, FINALIZAR Y AVANCE para DOCUMENTOS INTERNOS, DOCUMENTOS DE ENTRADA CON O SIN TUPA. Y cuando tenemos pendiente un anexo solo se habilita la opción Finalizar.

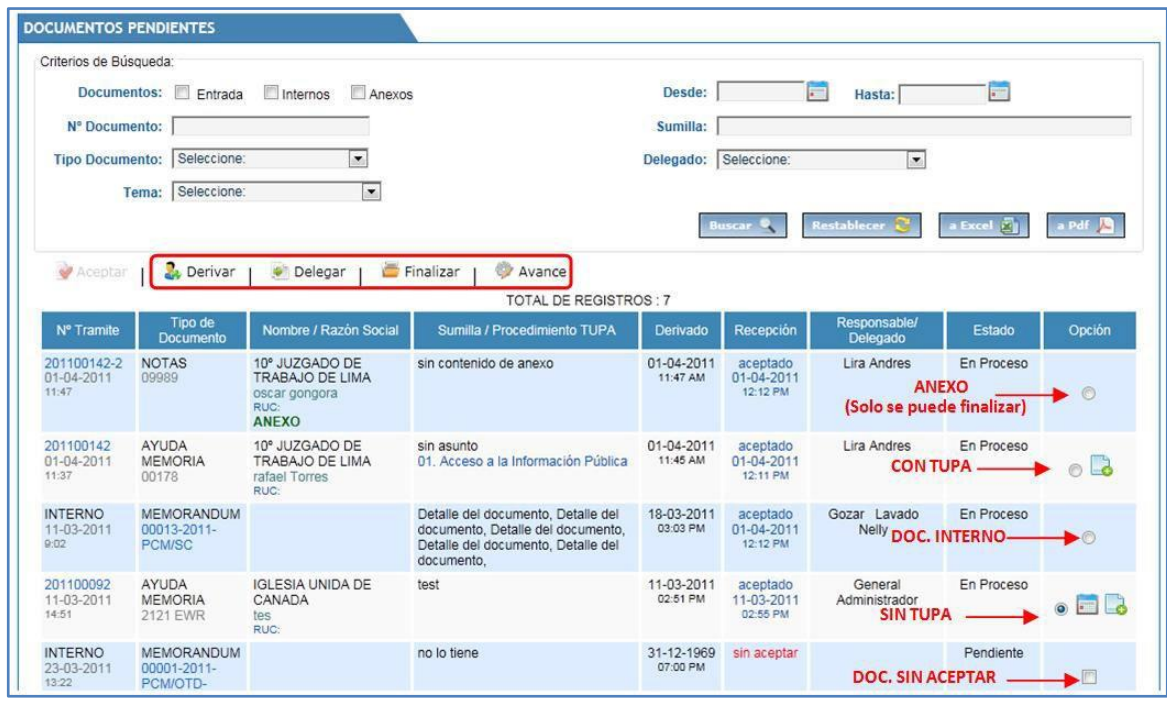

**Nota:** Para poder exportar hacemos clic en: **Fall Excel 20** 6 **a Pdf** 2 .

Los documentos pendientes que son tupa tienen la 2da y 3ra opción, los documentos sin tupa tienen 3 opciones, los documentos internos solo la 3ra opción y el anexo solo finalizar.

#### **1ra Opción:** Días de Respuesta

Esta opción permite asignar un número de días para su atención del documento, esta opción solo se visualiza si el Documento no se encuentra asociado a un TUPA.

#### *Para poder asignar una cantidad de días a un documento pendiente:*

- 1.- Seleccionamos el documento pendiente.
- 2.- Hacemos clic en la opción "Días de Respuesta".
- 3.- Ingresar el número de días para atender el documento.
- 4.- clic en el botón Continuar.

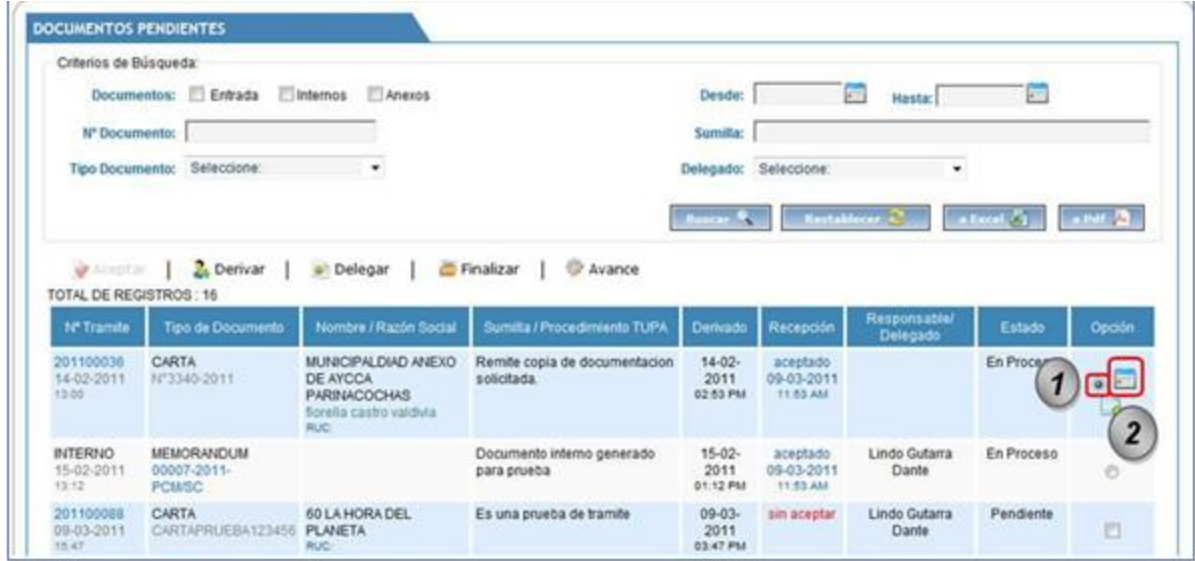

El sistema muestra la siguiente pantalla, que permite asignar el número de días que será atendido el documento sin TUPA:

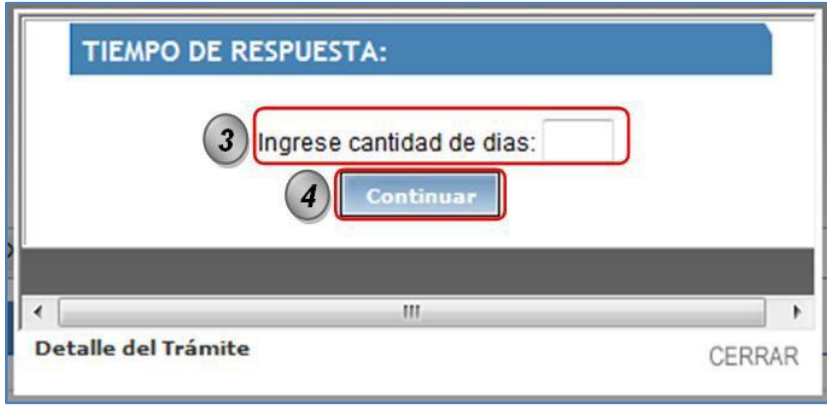

# **2da Opción: Vincular Tema**

Esta opción permite asignar un tema de la oficina a un documento sin TUPA.

### **Para poder asignar un tema a un documento pendiente:**

- 1.- Seleccionamos el documento pendiente.
- 2.- Hacemos clic en la opción "Vincular Tema".
- 3.- Seleccionar el tema.
- 4.- clic en el botón Continuar.

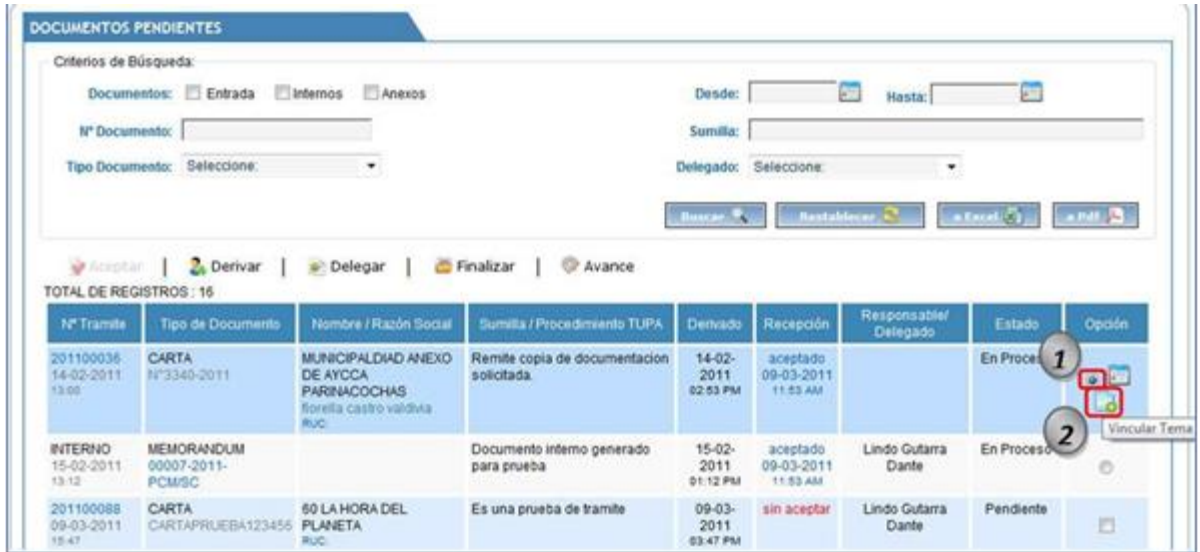

El sistema muestra la siguiente pantalla, que permite seleccionar el tema asociado a la oficina:

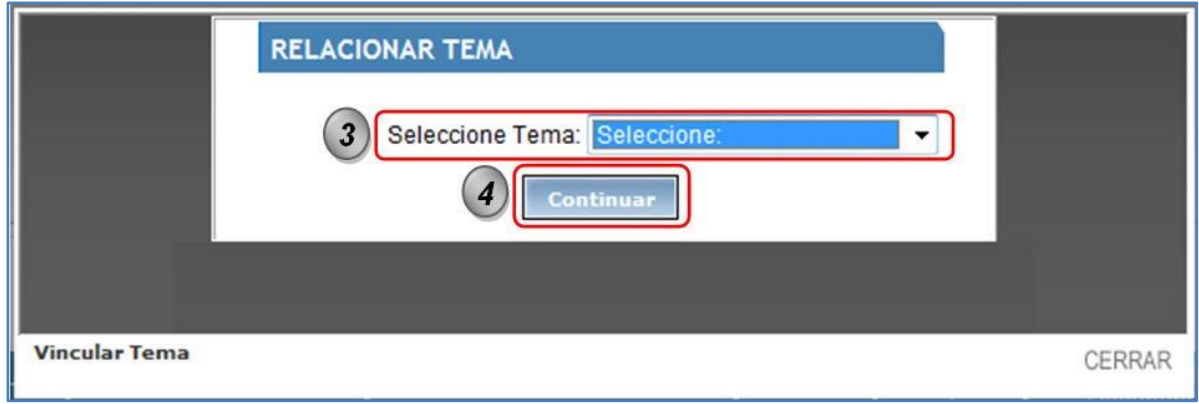

## **3ra Opción: Opciones para la Gestión del Documento**

Tiene las opciones: "Derivar", "Delegar", "Avance", "Finalizar".

**Derivar:** para poder derivar un documento pendiente, previamente se acepta y luego:

- 1.- Presionar en "Derivar".
- 2.- Llenar los datos del formulario.
- 3.- Clic en el botón "Derivar".

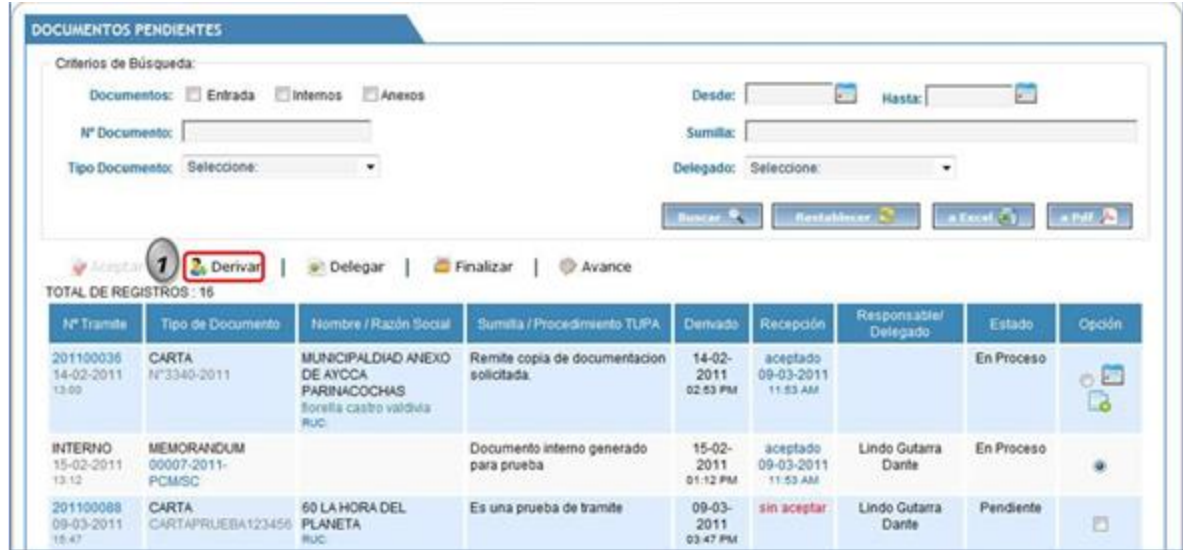

El sistema muestra la siguiente pantalla de derivación de documento:

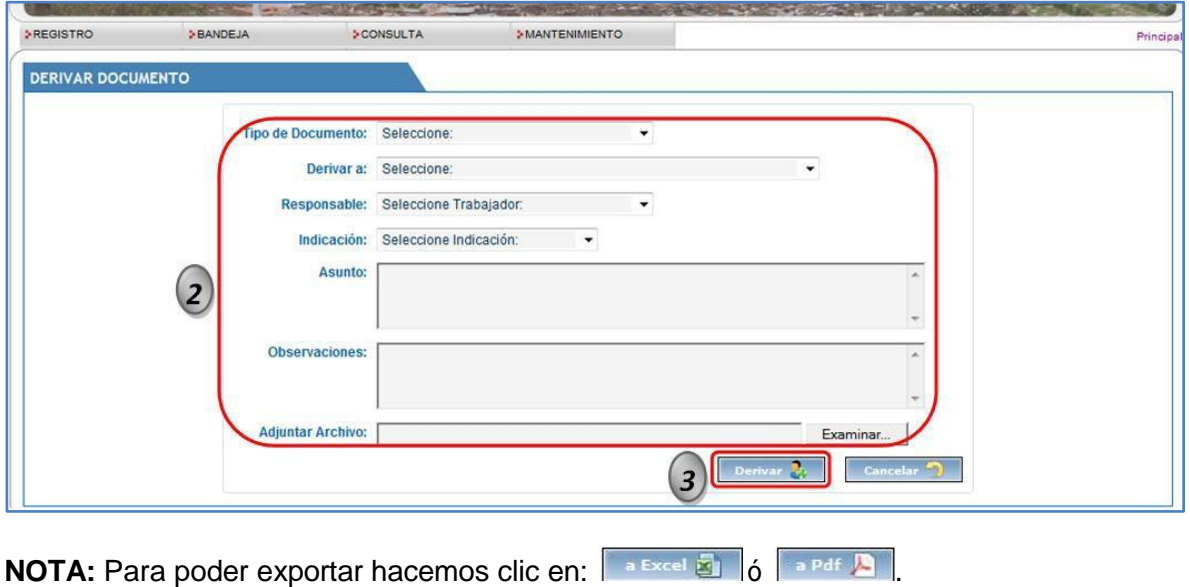

**Delegar:** para poder delegar un documento pendiente, previamente se acepta y luego:

- 1.- Presionar en "Delegar".
- 2.- Llenar los datos del formulario.
- 3.- Clic en el botón "Delegar".

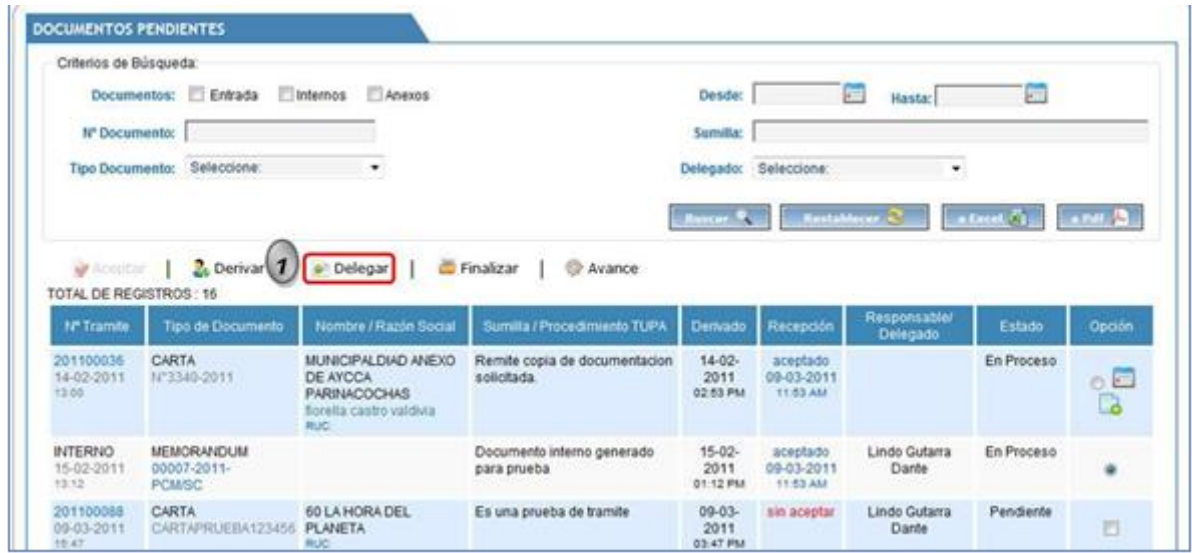

El sistema muestra la siguiente pantalla de Delegar documento:

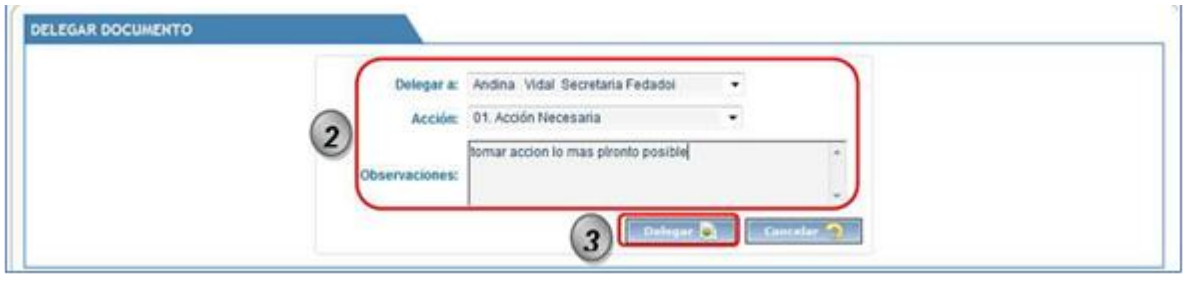

**Nota:** Para poder exportar hacemos clic en: ó .

**Agregar Avance:** para poder agregar avance a un documento pendiente, previamente se acepta y luego:

- 1.- Presionar en "Agregar Avance".
- 2.- Llenar los datos del formulario.
- 3.- Clic en el botón "Avance".

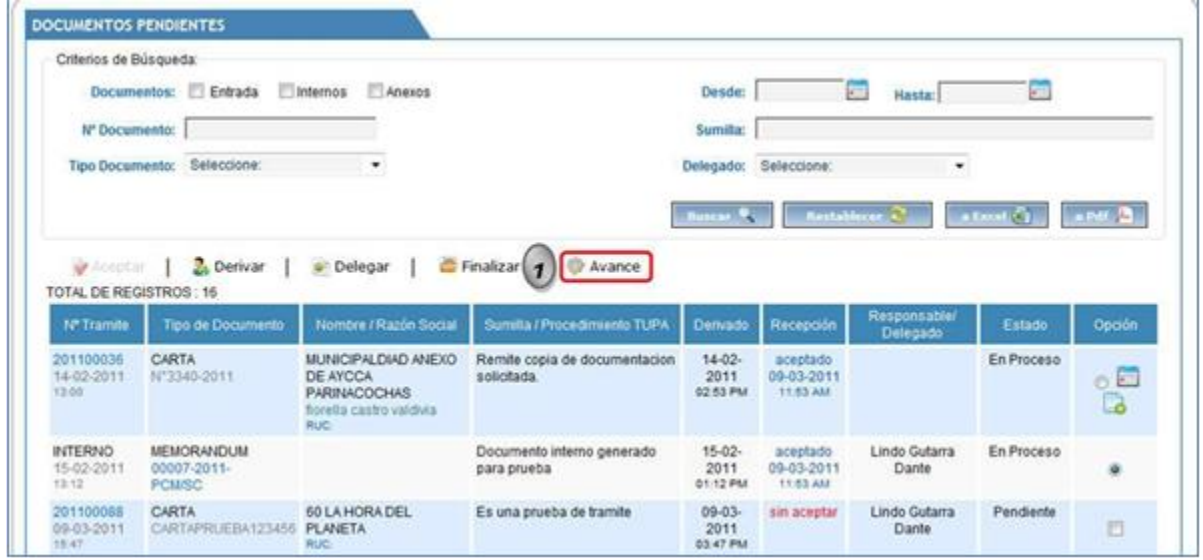

El sistema muestra la siguiente pantalla de Agregar Avance de documento:

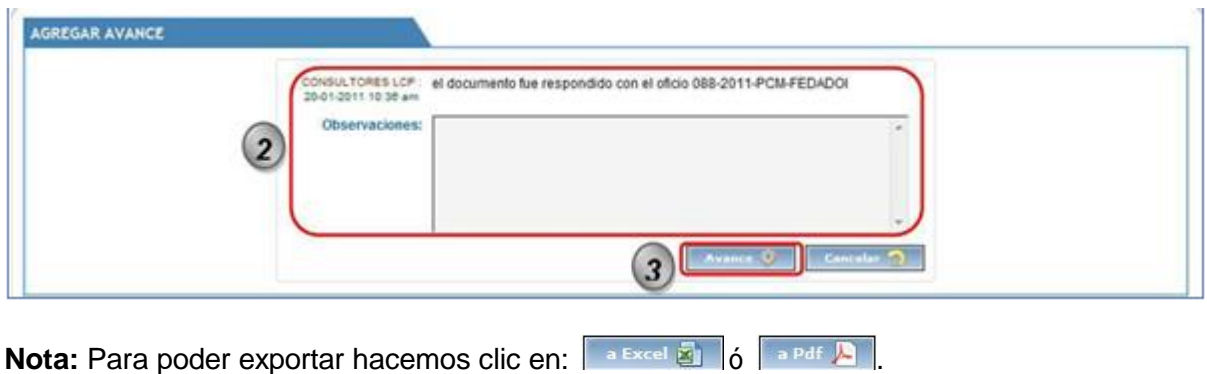

*Documento para uso exclusivo. Se prohíbe su reproducción total <sup>o</sup> parcial sin la autorización previa.* 21

**Finalizar:** para poder finalizar un documento pendiente, previamente se acepta y luego:

- 1.- Presionar en "Finalizar".
- 2.- Llenar los datos del formulario.
- 3.- Clic en el botón "Finalizar".

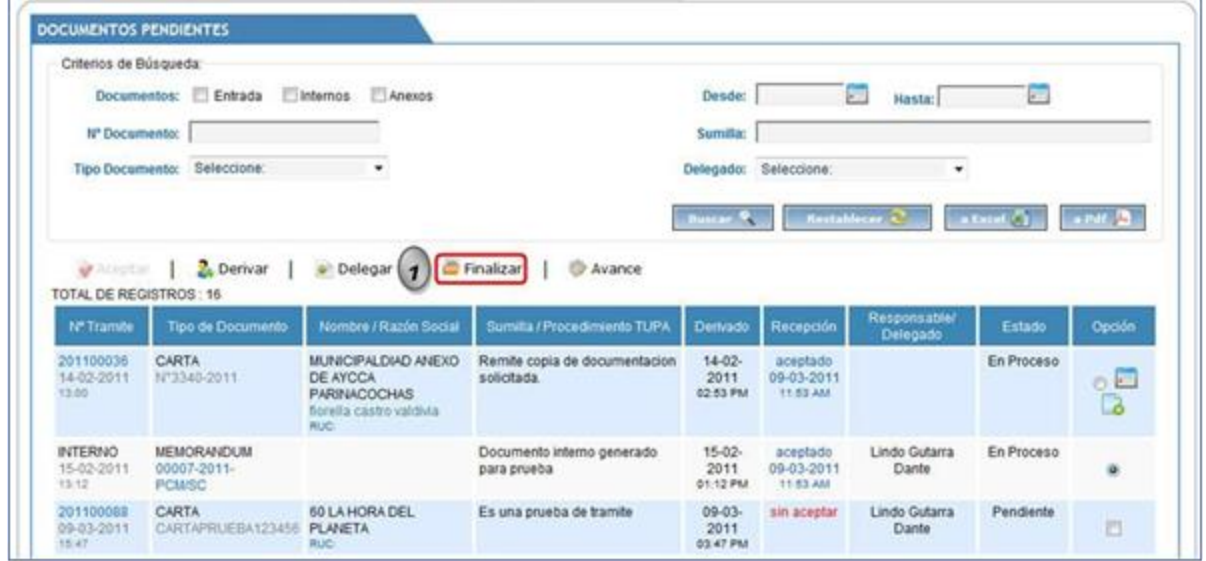

El sistema muestra la siguiente pantalla de Finalizar documento:

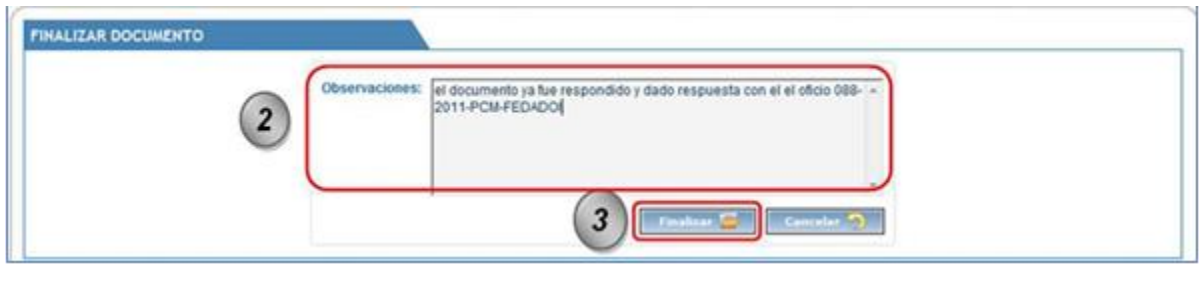

**Nota:** Para poder exportar hacemos clic en: **Fa Excel 20** 6 **Paraf A**.

# **5.2.2. BANDEJA - DERIVADOS**

<span id="page-25-0"></span>Consiste en mostrar los documentos que han sido derivados, aquí se pueden realizar consultas y búsquedas por los diferentes filtros que presenta.

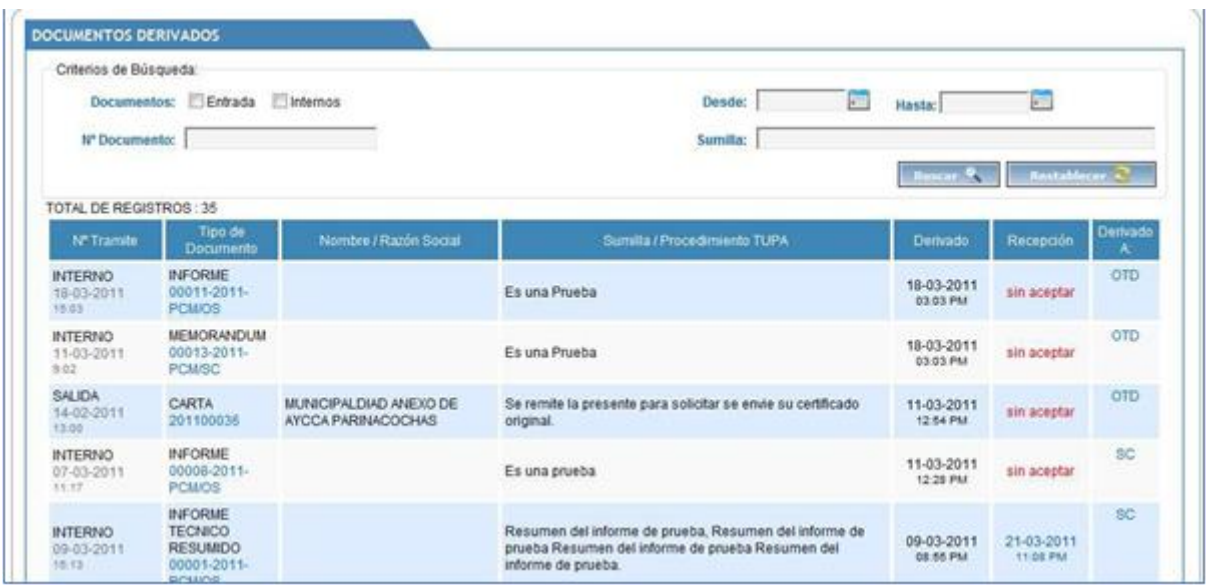

Esta pantalla tiene la opción de poder buscar documentos derivados por varios criterios de búsqueda.

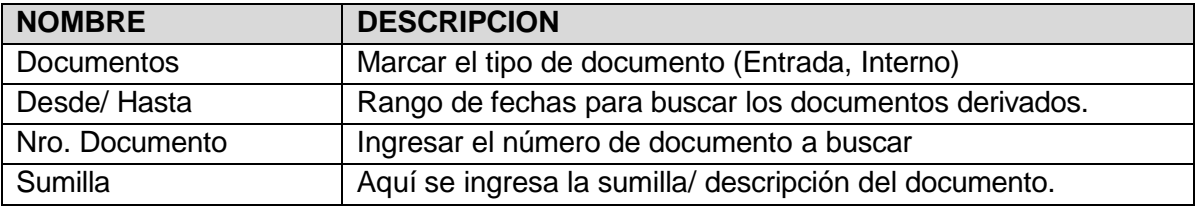

#### **Para poder ver el detalle de un documento (INTERNO) que he derivado:**

1.- En la columna Tipo de Documento hago clic en el "número de documento".

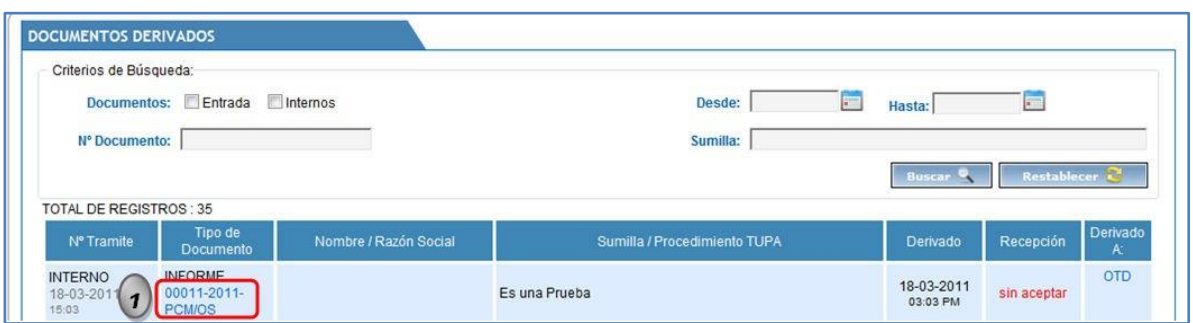

El sistema muestra la siguiente pantalla, que nos permite visualizar a que oficinas envié copias, el estado del documento en esas oficinas en el momento de la derivación:

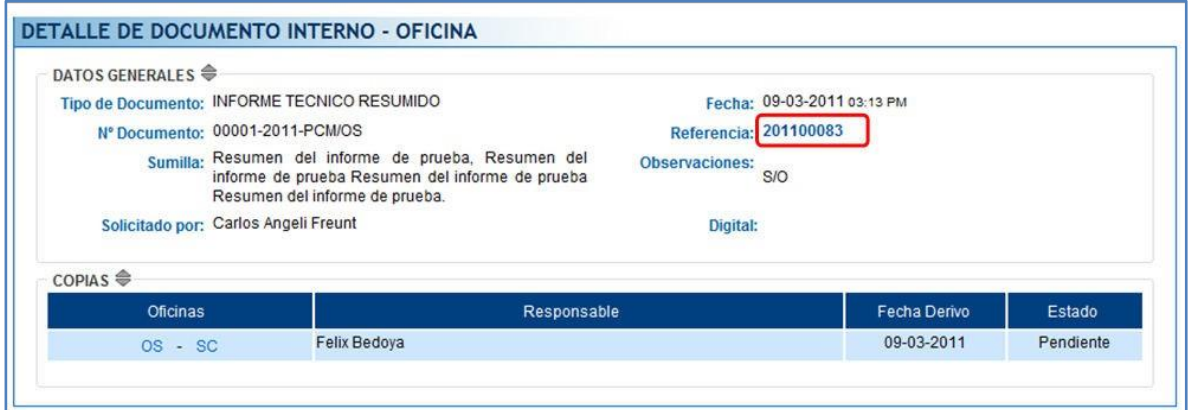

Si en el detalle del documento derivado, tiene referenciado algún documento referenciado se podrá visualizar el detalle y flujo de dicho documento referenciado:

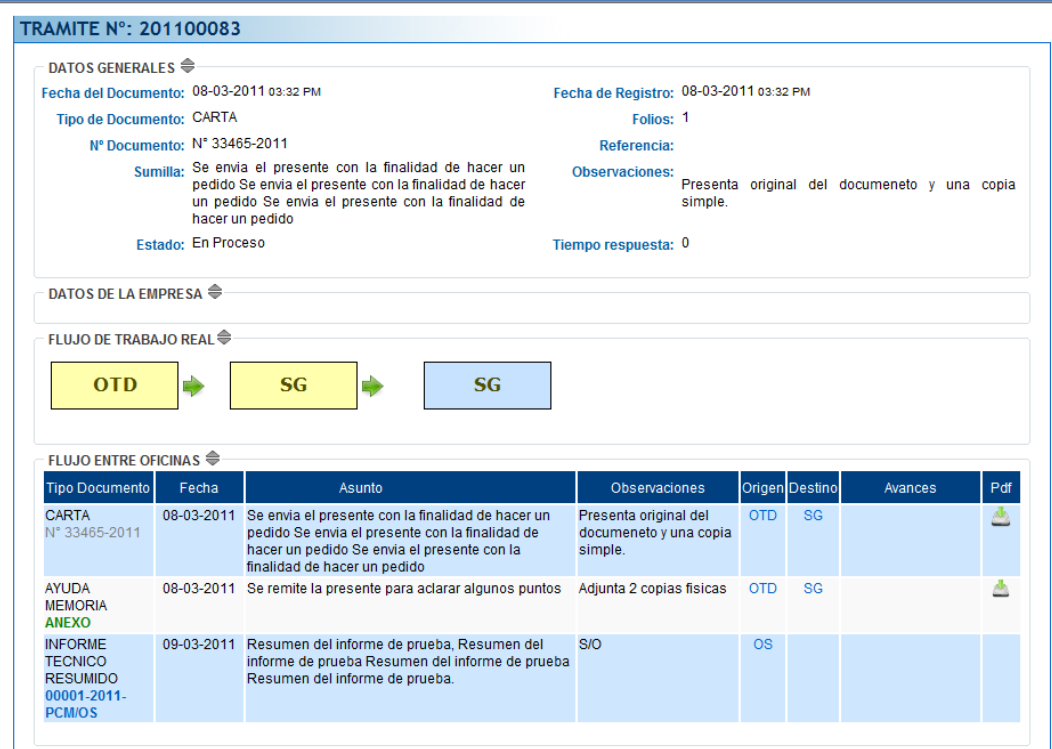

#### **5.2.3. BANDEJA - FINALIZADOS**

<span id="page-27-0"></span>Consiste en mostrar los documentos que han sido Finalizados, aquí se pueden realizar consultas y búsquedas por los diferentes filtros que presenta.

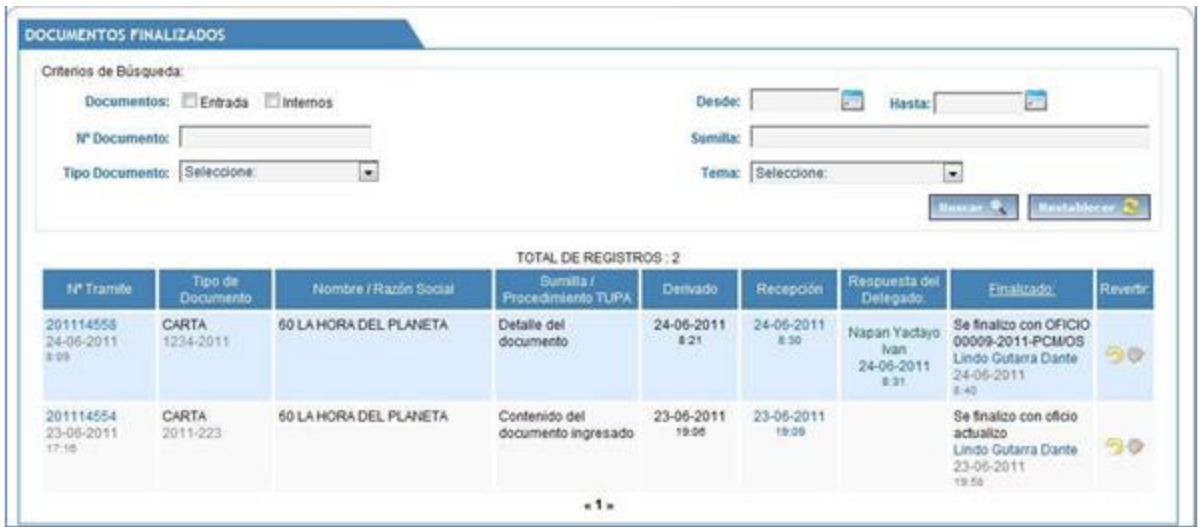

Esta pantalla tiene la opción de poder buscar documentos finalizados por varios criterios de búsqueda.

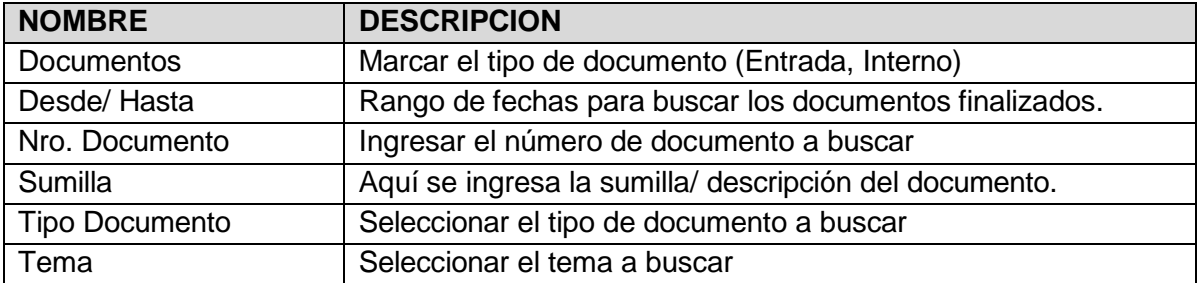

La pantalla anterior cuenta con las siguientes opciones:

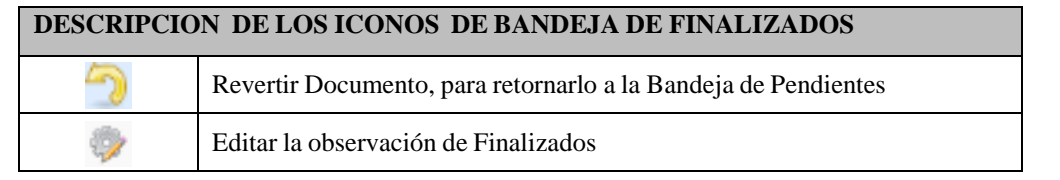

Para revertir a documento a Bandeja de Pendientes, hacemos clic en la opción , y el documento regresara a la bandeja de documentos Pendientes.

**Para poder ver el detalle de los documentos finalizado, solo hacemos clic sobre el número del Documento.**

1.- En la columna N° Tramite y hago clic en el "número de documento".

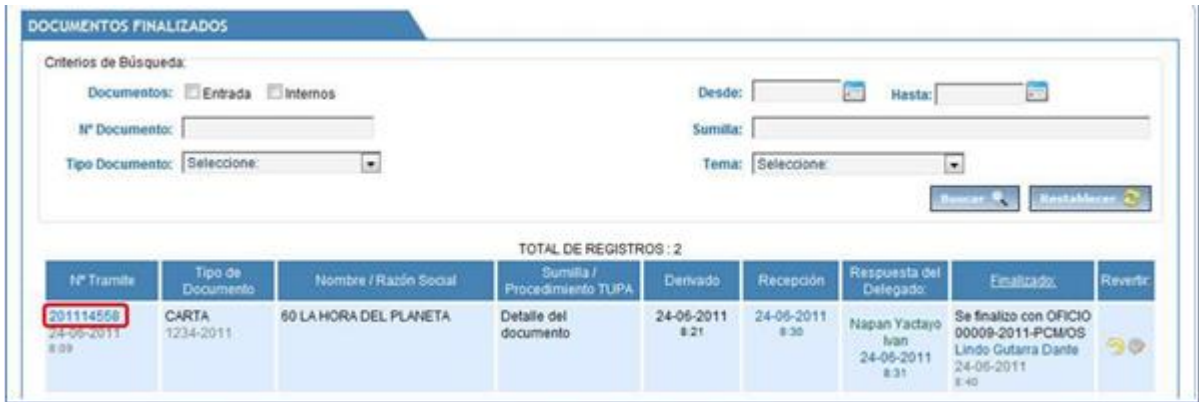

El sistema muestra la siguiente pantalla, que nos permite visualizar el detalle de su información y su flujo.

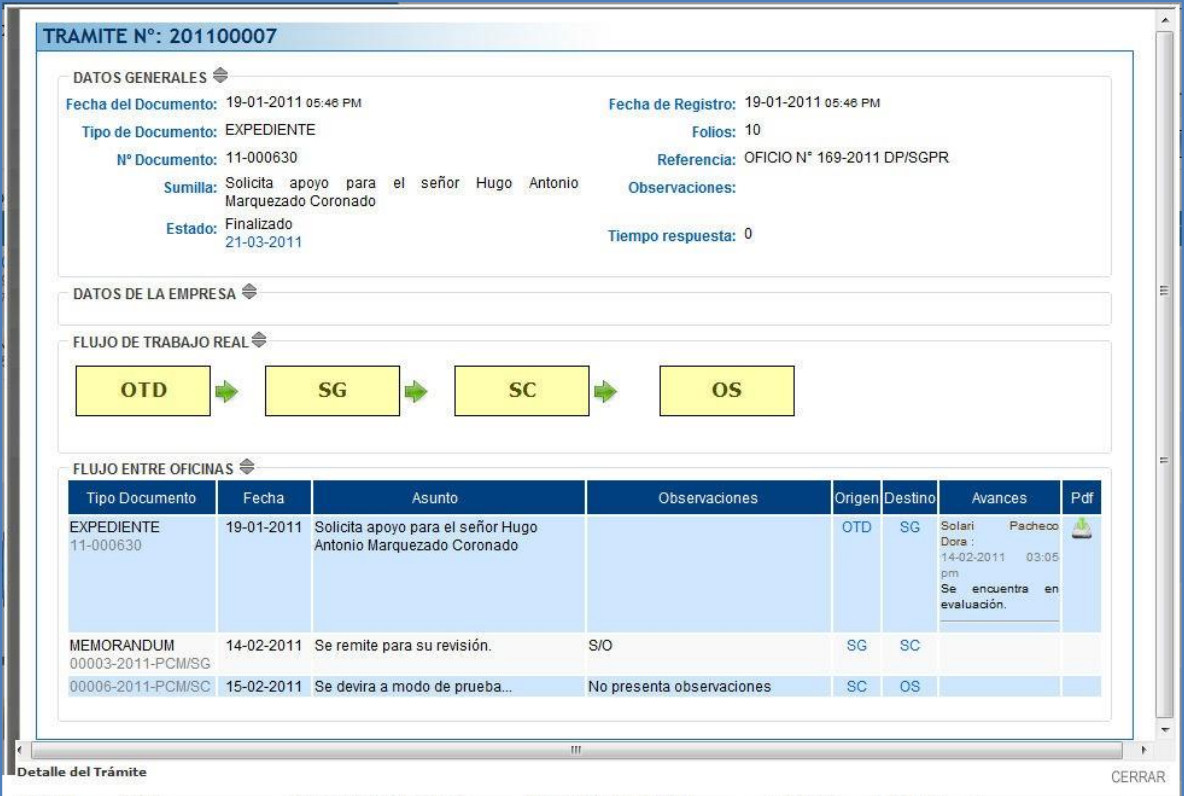

**Para poder editar la observación de los documentos finalizados, realizamos los siguientes pasos:**

- 1.- Clic en la opción "Editar Observación"
- 2.- Modificar la observación.
- 3.- Clic en el botón "Continuar"

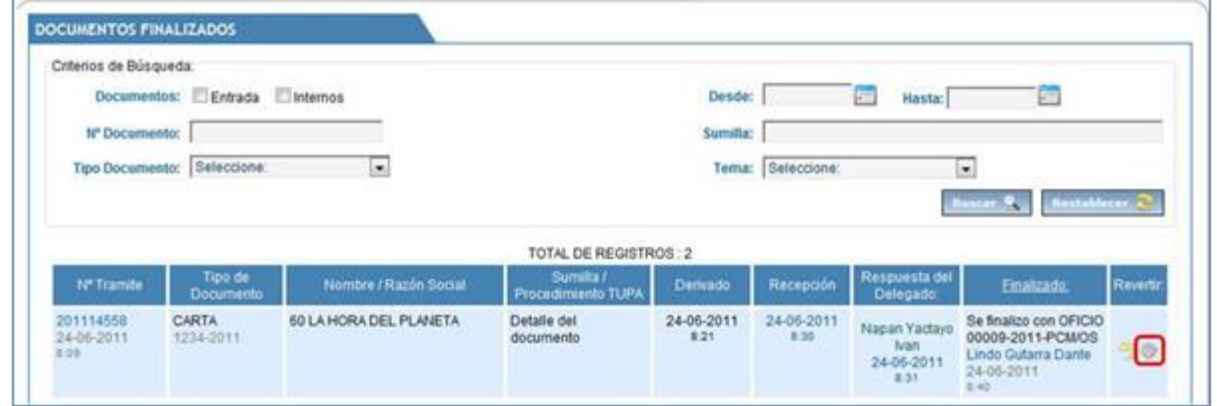

El sistema muestra la siguiente pantalla, que nos permite editar la observación y guardar:

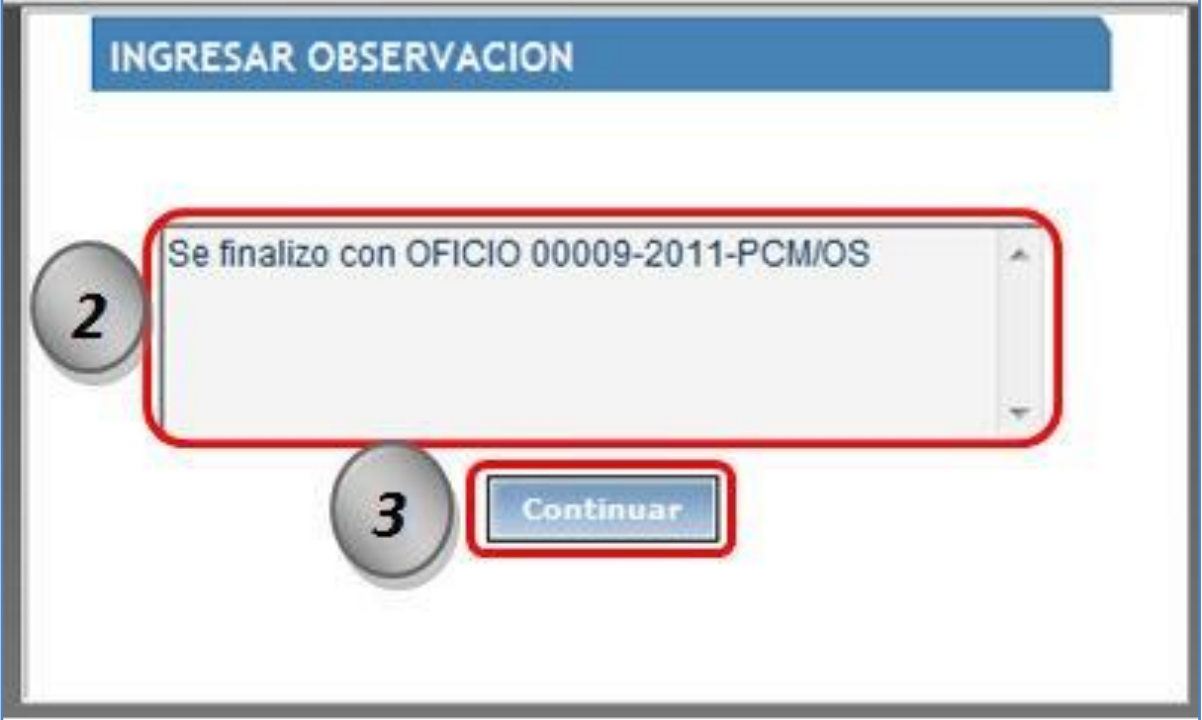

# <span id="page-30-0"></span>**5.3. CONSULTA**

Sección CONSULTA contiene 6 sub menús que nos permitirá consultar información de nuestro interés: "Documentos Internos Oficina", "Documentos de Salida", "Documentos de Entrada Generales (L)", "Documentos Internos Generales (L)", "Documentos de Salida Generales (L)" y "Control de Cargos (L)".

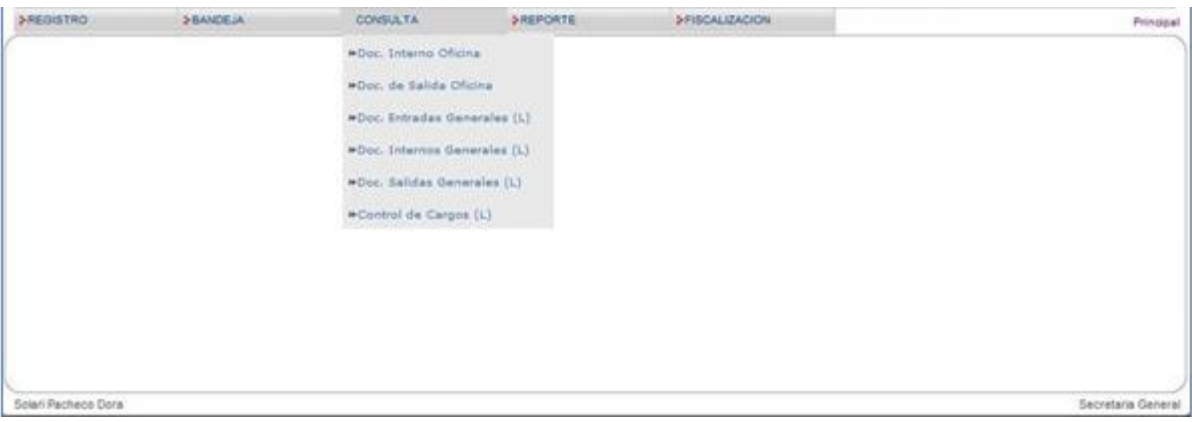

## **5.3.1. DOCUMENTOS INTERNOS DE OFICINA**

<span id="page-31-0"></span>Consiste en listarme todos los documentos internos de oficina que he registrado.

Esta pantalla tiene la opción de poder buscar documentos de internos de la oficina por varios criterios de búsqueda, descarga del digital del documento, editar el documento, ver detalle del trámite y también tiene la opción de poder exportar el listado de documentos internos de oficina a Excel ó PDF.

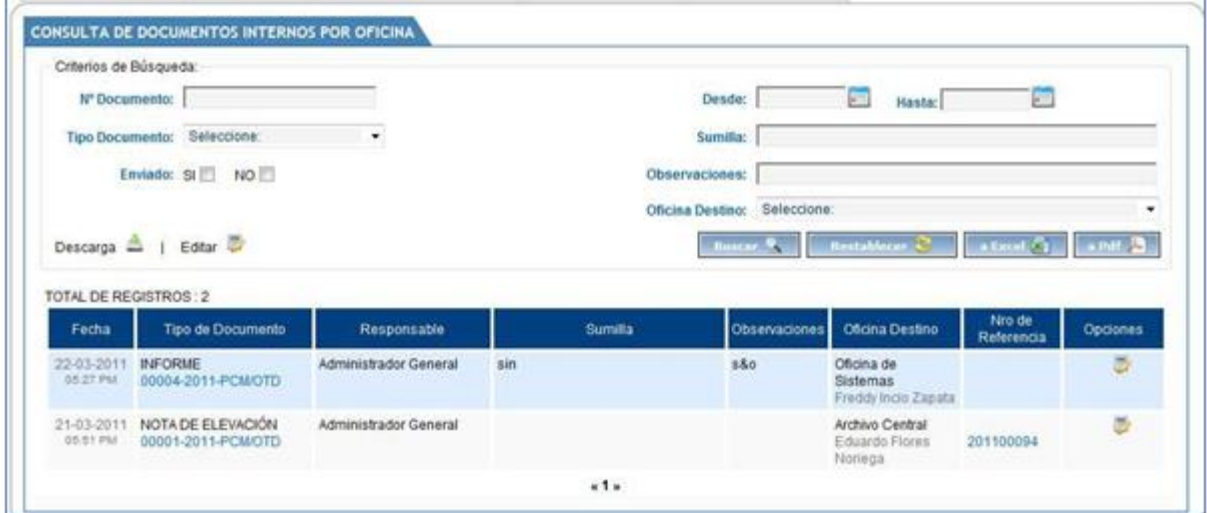

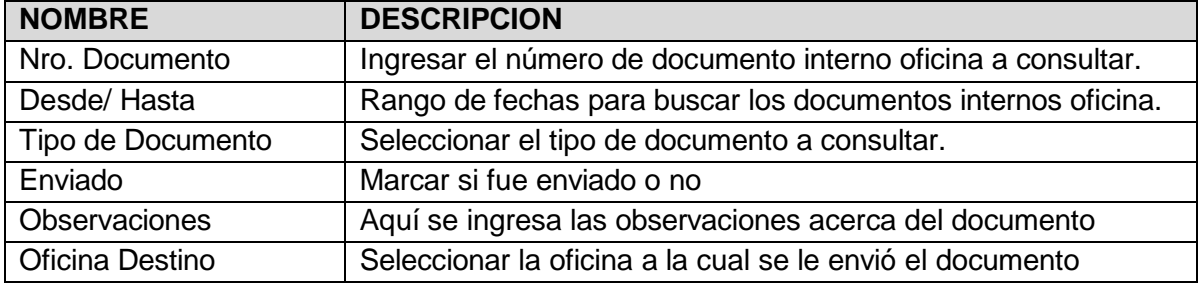

**NOTA:** Para poder exportar el listado de documentos internos de oficina hacemos clic en: a Excel **x** 6 a Pdf

La pantalla anterior cuenta con las siguientes opciones:

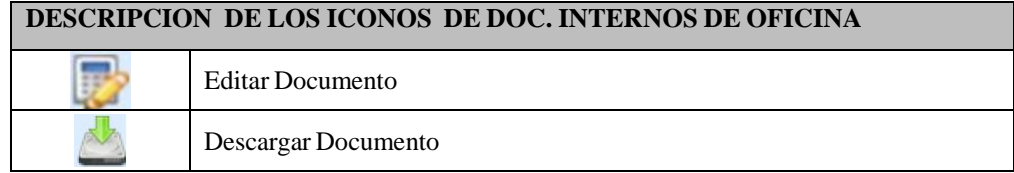

**Editar Documento**, para poder editar un documento interno de oficina previamente se debe hacer la búsqueda del documento a editar y luego se realizan los siguientes pasos:

- 1.- Clic en la opción Editar Documento "
- 2.- Actualizar los datos necesarios.
- 3.- Clic en el botón "Actualizar".

Luego de hacer clic en la opción Editar Documento " " el sistema muestra la siguiente ventana que nos permite editar y guardar el contenido de un determinado documento seleccionado:

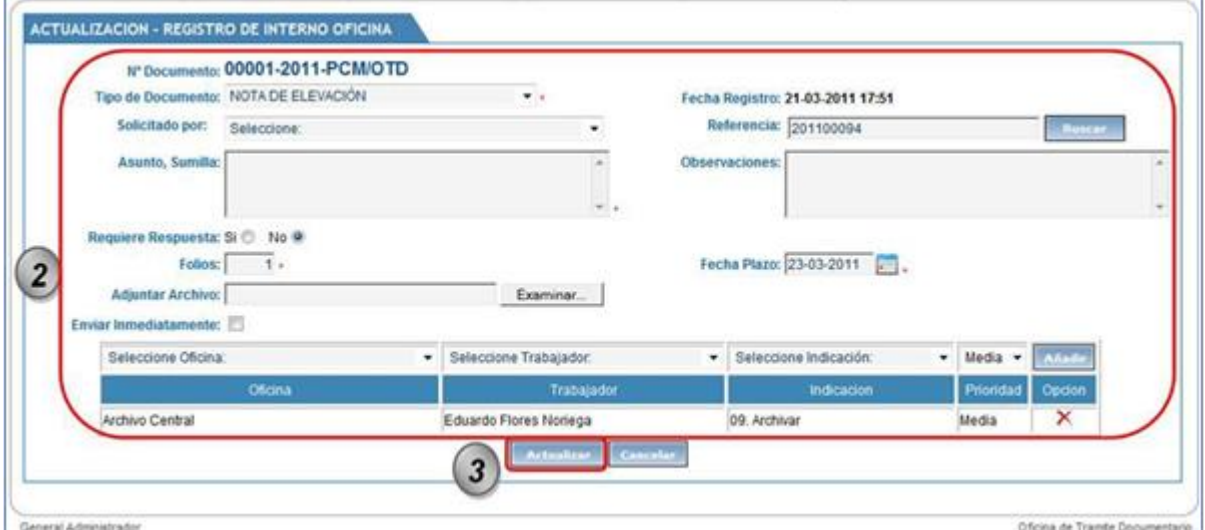

#### **Para poder ver el detalle de los Documentos Internos de Oficina:**

1.- En la columna Tipo de Documento hacer clic en el "número de documento".

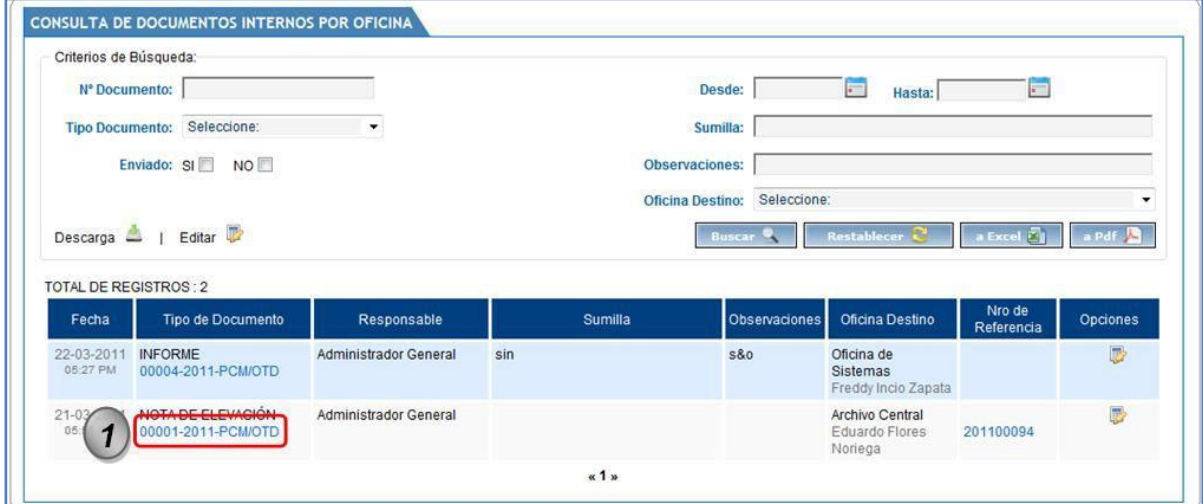

El sistema muestra la siguiente pantalla, que nos permite visualizar el detalle del documento:

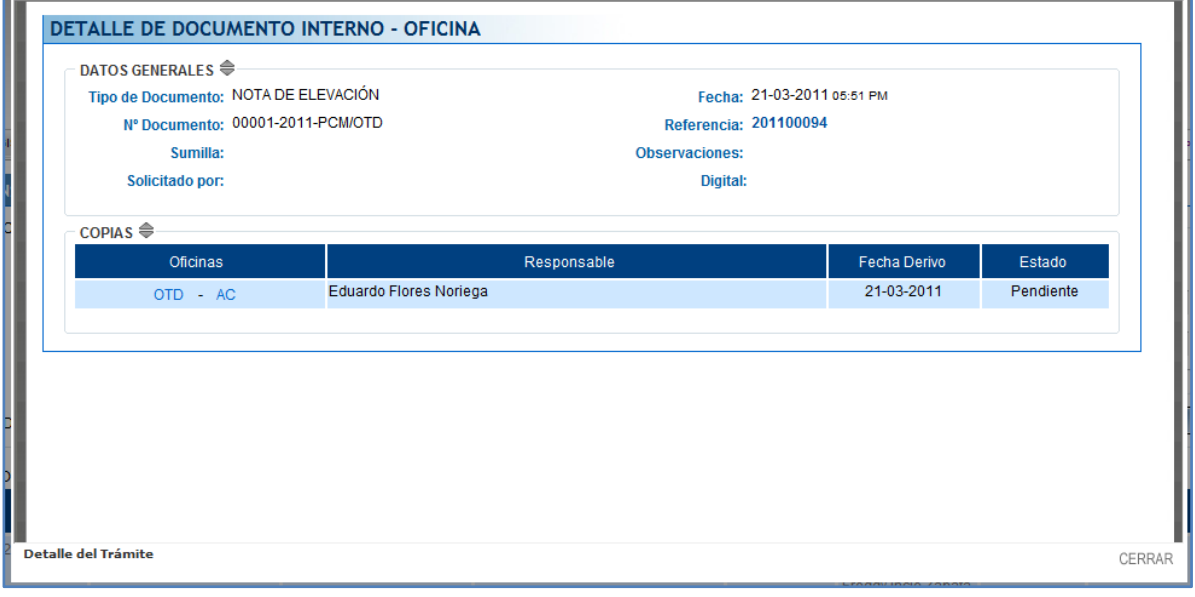

## **5.3.2. DOCUMENTOS DE SALIDA OFICINA**

<span id="page-34-0"></span>Consiste en mostrarme un listado de todos los documentos de salida que emite mi oficina.

Esta pantalla tiene la opción de poder buscar documentos de salida de mi oficina por varios criterios de búsqueda, descarga del digital del documento, editar el documento y también la opción de poder exportar el listado de documentos de salida de la oficina a Excel ó PDF.

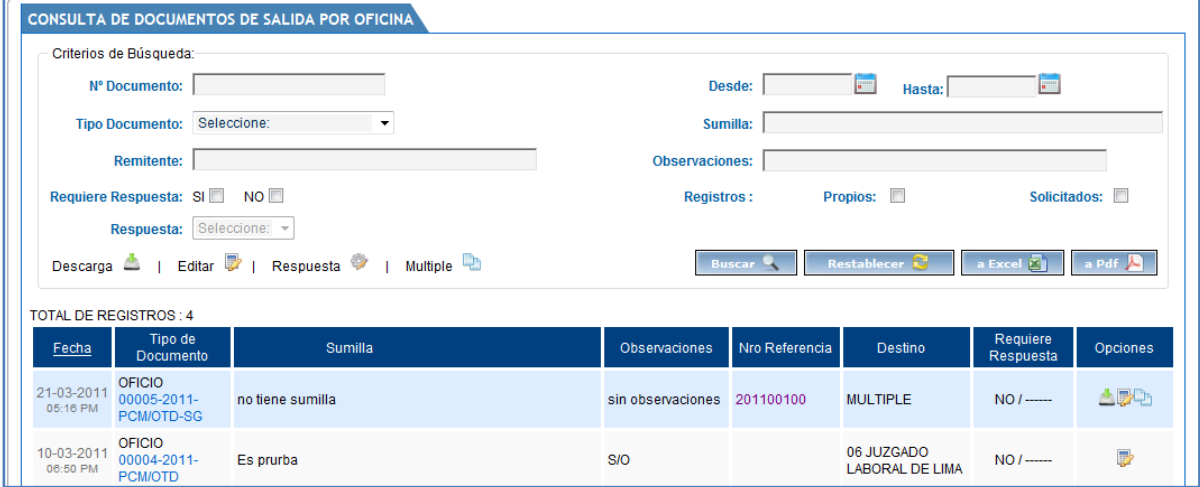

**NOTA:** Para poder exportar el listado de documentos de salida de mi oficina hacemos clic en: <sup>a Excel</sup> 3 0 a Pdf A

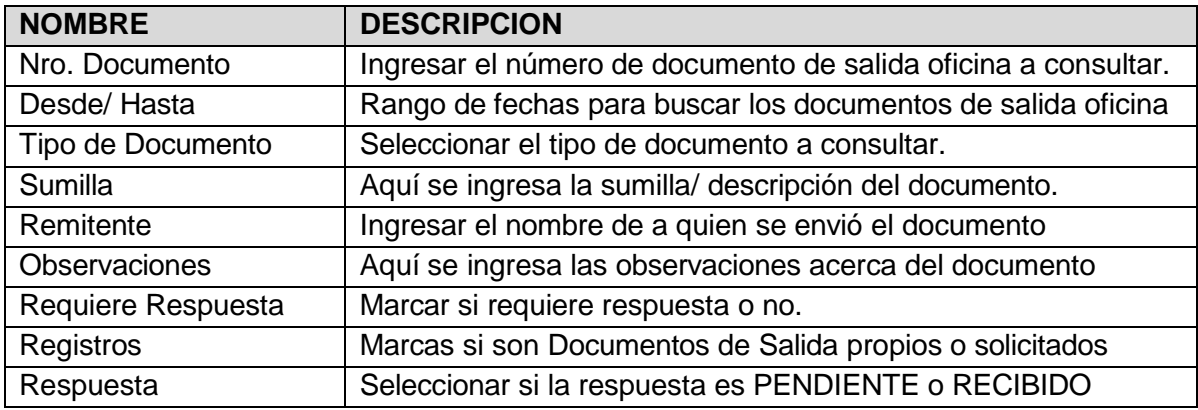

La pantalla anterior cuenta con las siguientes opciones:

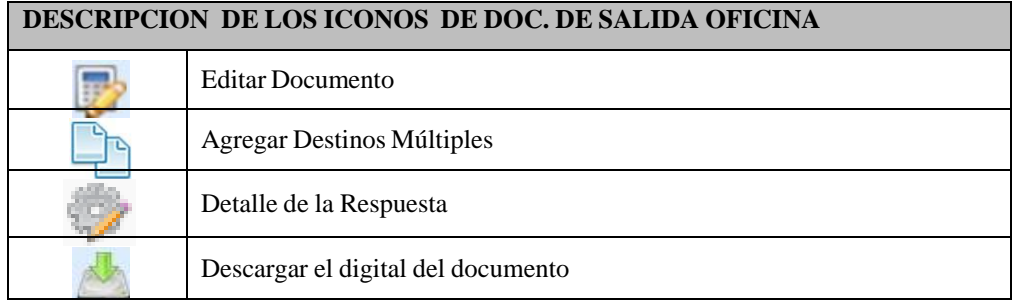

**Editar Documento**, para poder editar un documento de salida de mi oficina previamente se debe hacer la búsqueda del documento a editar y luego se realizan los siguientes pasos:

- 1.- Clic en el Botón Editar Documento "
- 2.- Actualizar los datos necesarios.
- 3.- Clic en el botón "Actualizar".

Luego de hacer clic en la opción Editar Documento " " el sistema muestra la siguiente ventana que nos permite editar y guardar el contenido de un determinado documento de salida seleccionado:

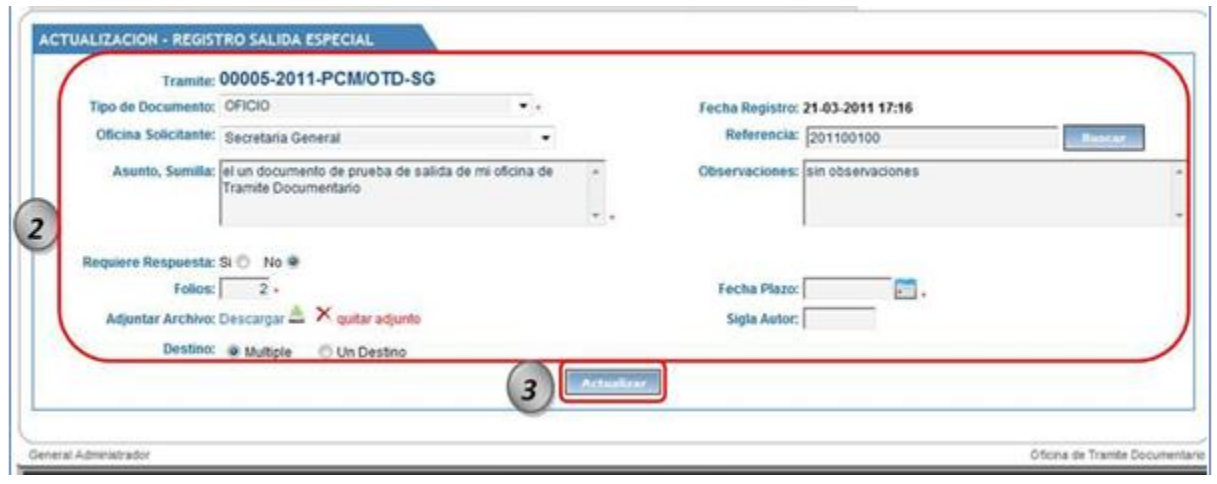

**Agregar Destino Múltiple**, para poder agregar destinos múltiples a un documento de salida de la oficina previamente se debe hacer la búsqueda del documento de salida de mi oficina a agregar destinos múltiples y luego se realizan los siguientes pasos:

- 1.- Clic en el Botón Destino Múltiple " ".
- 2.- Seleccionar el grupo de remitentes o cada remitente de manera individual.

Luego de hacer clic en la opción Agregar Destinos Múltiples " " el sistema muestra la siguiente ventana que nos permite agregar: un grupo de destinos ó añadir los destinos de manera individual.

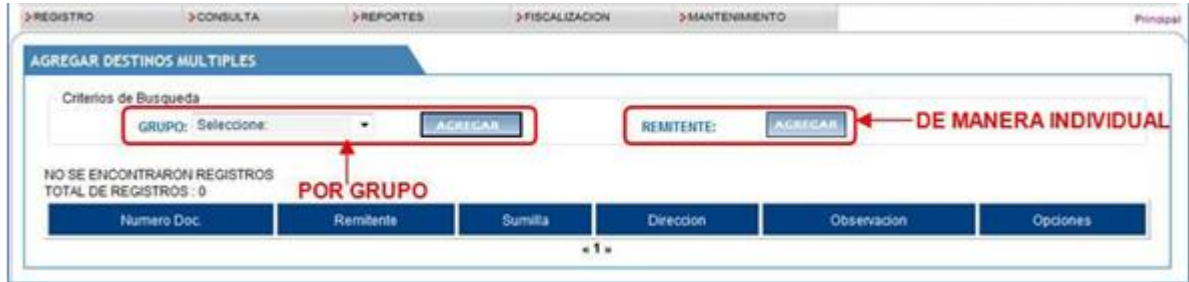

Luego de seleccionar los destinos: GRUPO, por grupo; REMITENTE, de manera individual.

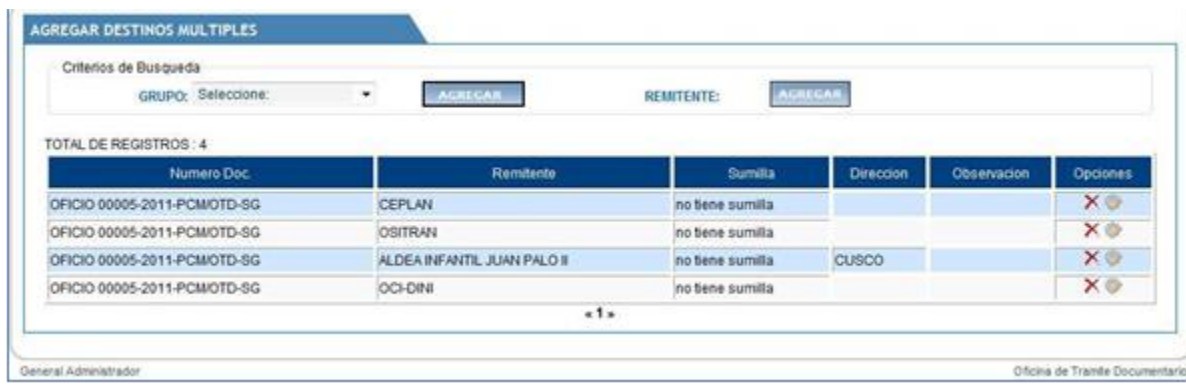

La pantalla anterior cuenta con las siguientes opciones:

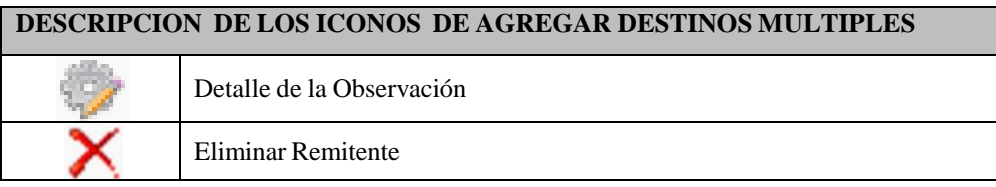

**Detalle de la Observación**, para poder ver el detalle de la respuesta ó agregar respuesta a los documentos de salida de mi oficina previamente se debe hacer la búsqueda del documento de salida y luego se realizan los siguientes pasos:

1.- Clic en la opción Detalle de la Observación "

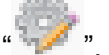

2.- Aquí se muestra la observación ingresada ó nos permite ingresar una observación.

3.- Clic en el botón Continuar.

Luego de hacer clic en la opción Detalle de la Observación " " el sistema muestra la siguiente ventana que nos permite: ver ó agregar una observación al remitente seleccionado:

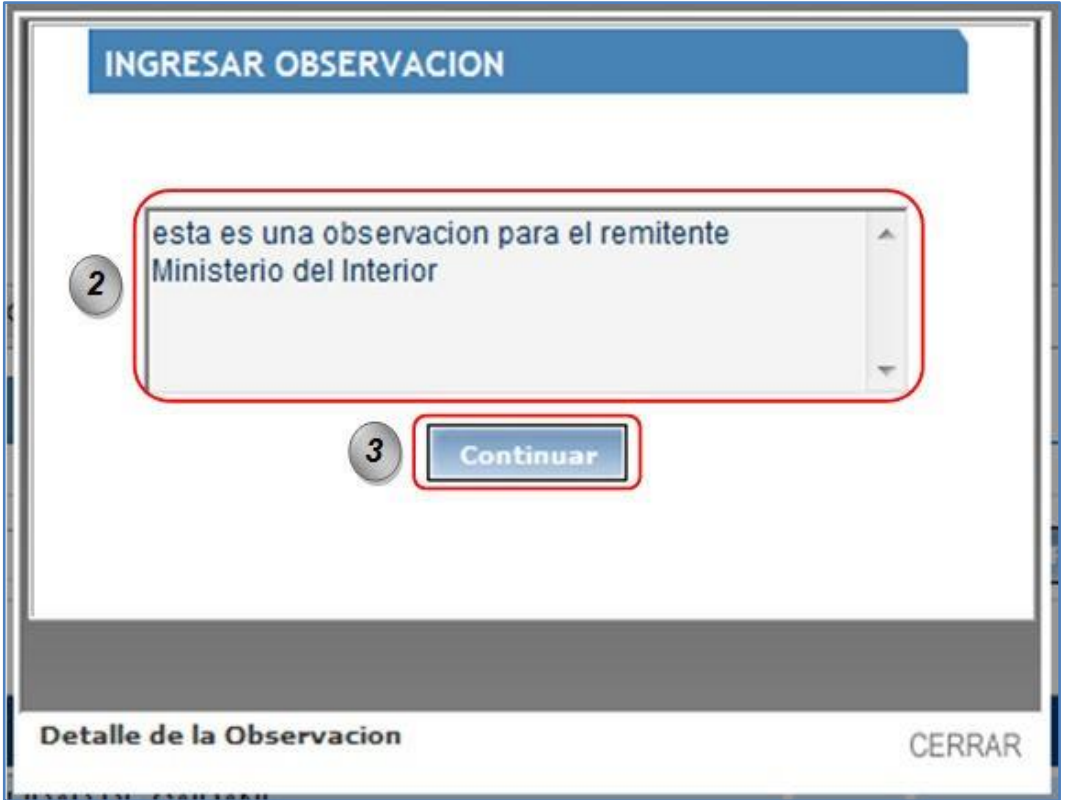

**Detalle de la Respuesta**, para poder ver el detalle de la respuestaó agregar respuesta a los documentos de salida previamente se debe hacer la búsqueda del documento de salida y luego se realizan los siguientes pasos:

1.- Clic en la opción Detalle de la Respuesta " ".

2.- Aquí se muestra la respuesta ingresada ónos permite ingresar una respuesta.

3.- Clic en el botón Continuar.

Luego de hacer clic en la opción Detalle de la Respuesta " " el sistema muestra la siguiente ventana que nos permite: ver ó visualizar la respuesta al documento de salida seleccionado:

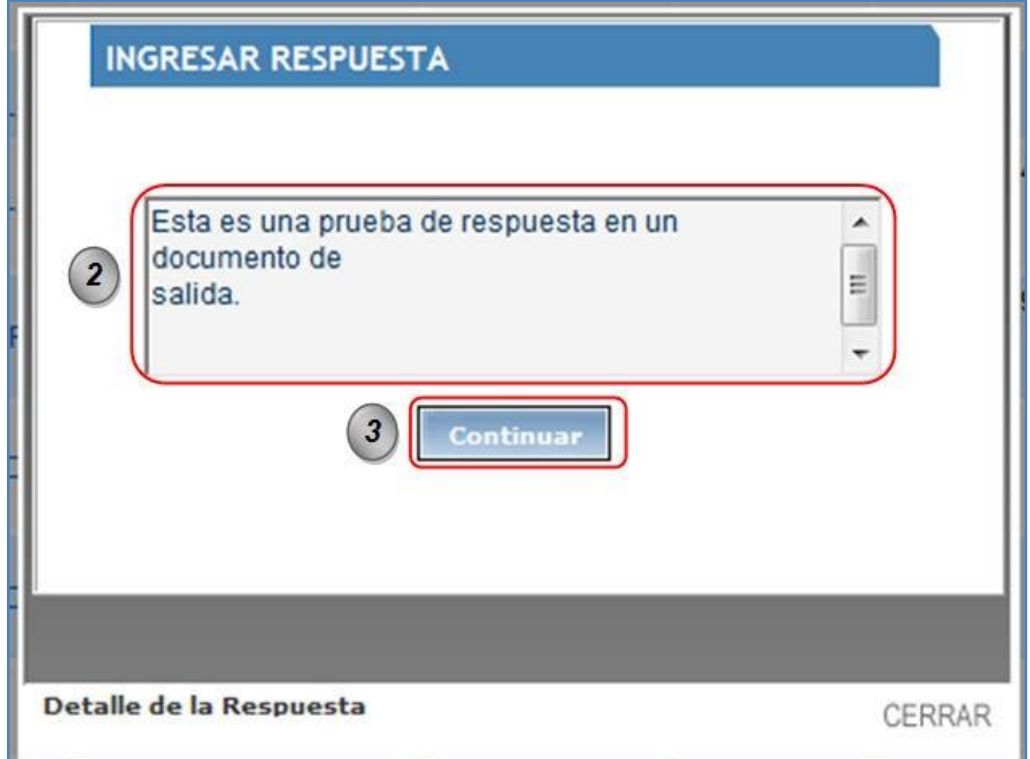

# **Para poder ver el detalle de los Documentos de Salida Generales de mi Oficina:**

1.- En la columna Tipo de Documento hacer clic en el "número de documento".

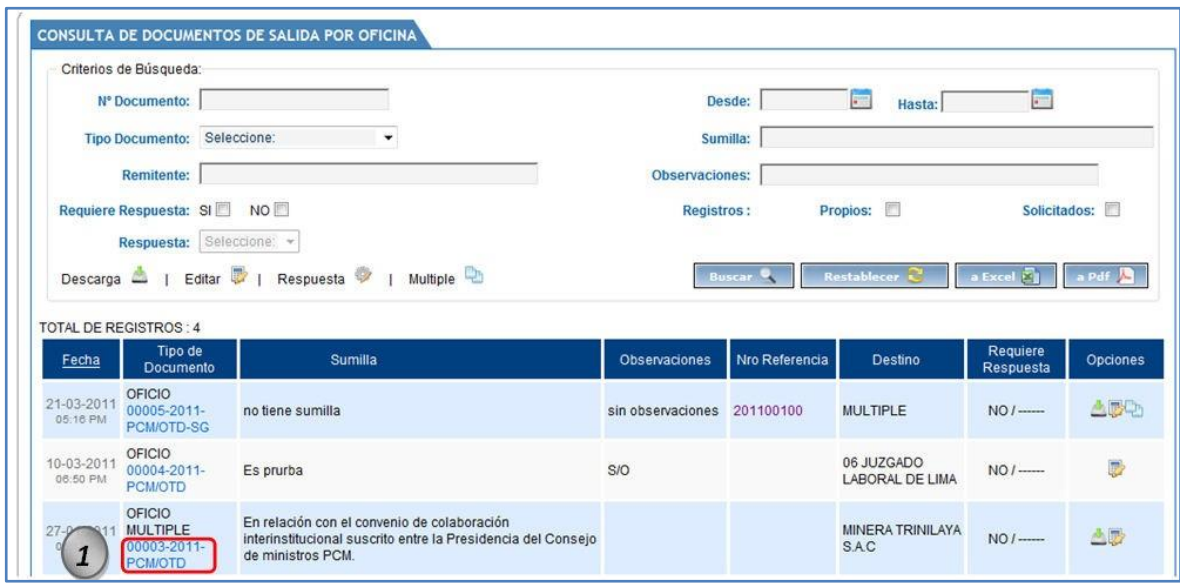

El sistema muestra la siguiente pantalla, que nos permite visualizar el detalle del documento de salida general:

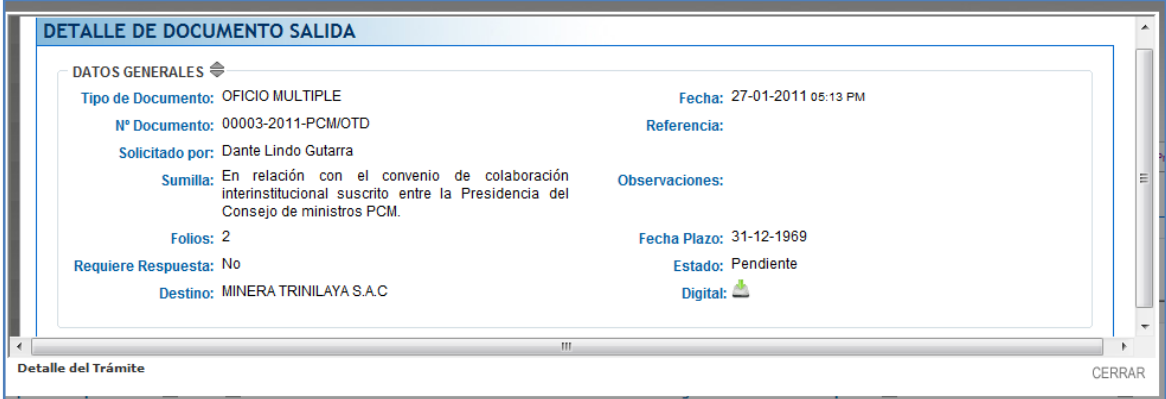

#### **5.3.3. DOCUMENTOS ENTRADA GENERALES (L)**

<span id="page-40-0"></span>Consiste en mostrarme un listado de todos los documentos de entrada c/s TUPA que entraron por mesa de partes de la IGP.

Esta pantalla tiene la opción de poder buscar documentos de entrada c/s TUPA por varios criterios de búsqueda, exportar el listado de documentos de entrada a Excel ó PDF y ver el detalle del trámite (Documento de Entrada General).

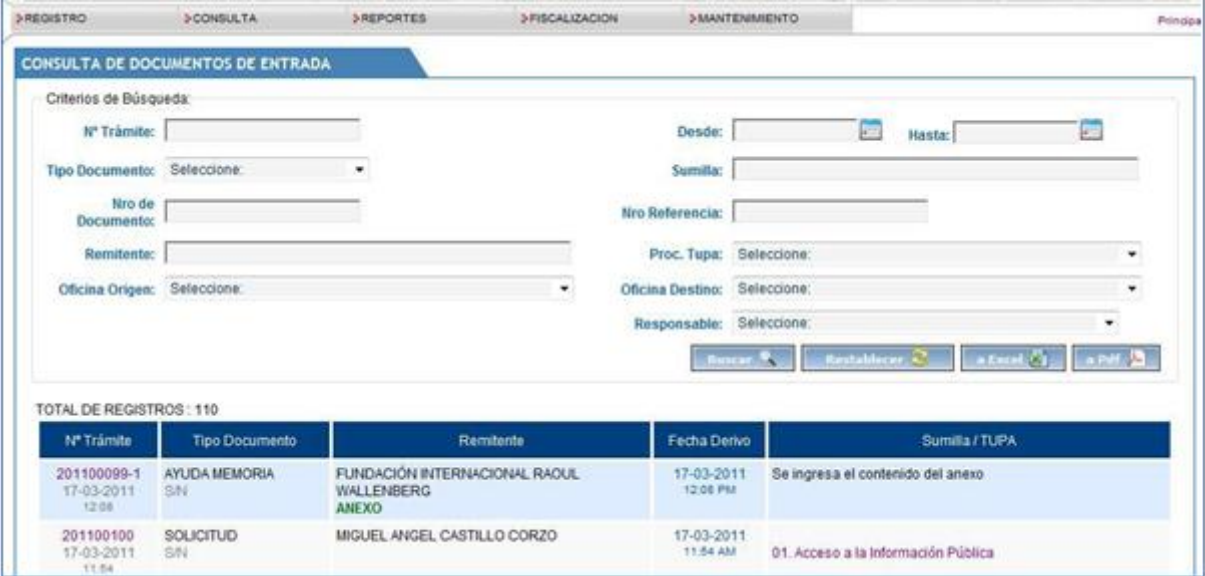

**NOTA:** Para poder exportar el listado de documentos de entrada generales hacemos clic en: <sup>a Excel</sup> 2 0 a Pdf 2

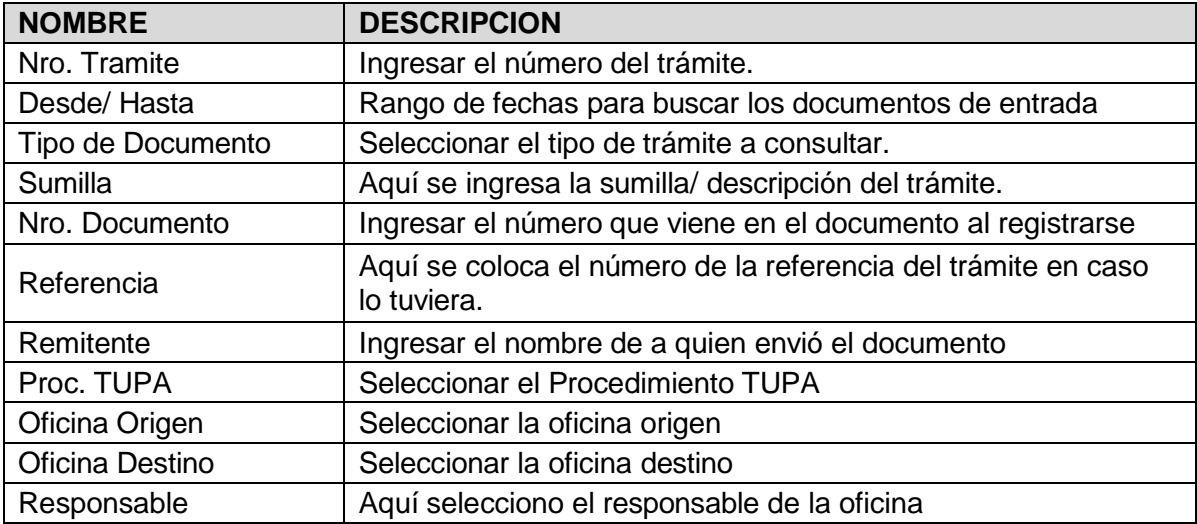

# **Para poder ver el detalle de los Documentos de Entrada General (L):**

1.- En la columna N° Tramite y hago clic en el "número de documento".

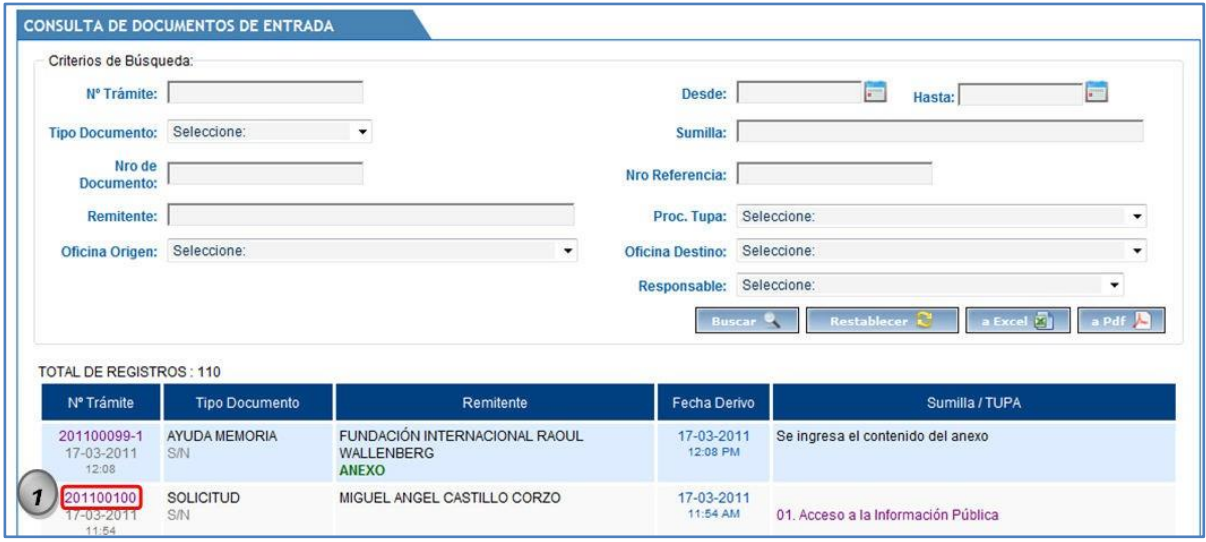

El sistema muestra la siguiente pantalla, que nos permite visualizar el detalle, flujo que ha pasado el documento para ser atendido:

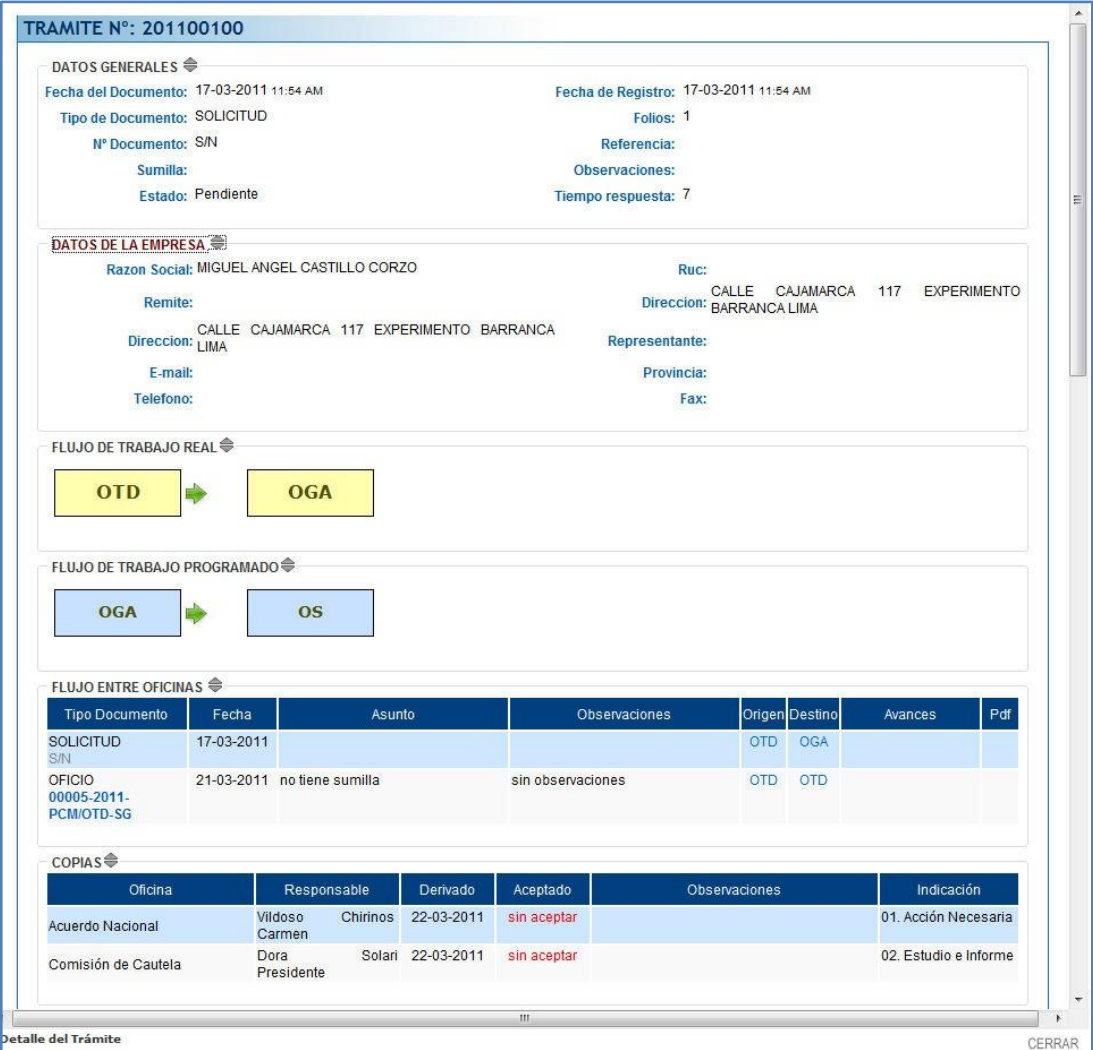

#### **5.3.4. DOCUMENTOS INTERNOS GENERALES (L)**

<span id="page-42-0"></span>Consiste en mostrarme un listado de todos los documentos internos que generaron los usuarios "Punto de Control" de todas las oficinas de la IGP.

Esta pantalla tiene la opción de poder buscar documentos internos en general por varios criterios de búsqueda, exportar el listado de documentos de entrada a Excel ó PDF y ver el detalle del trámite (Documento Interno General).

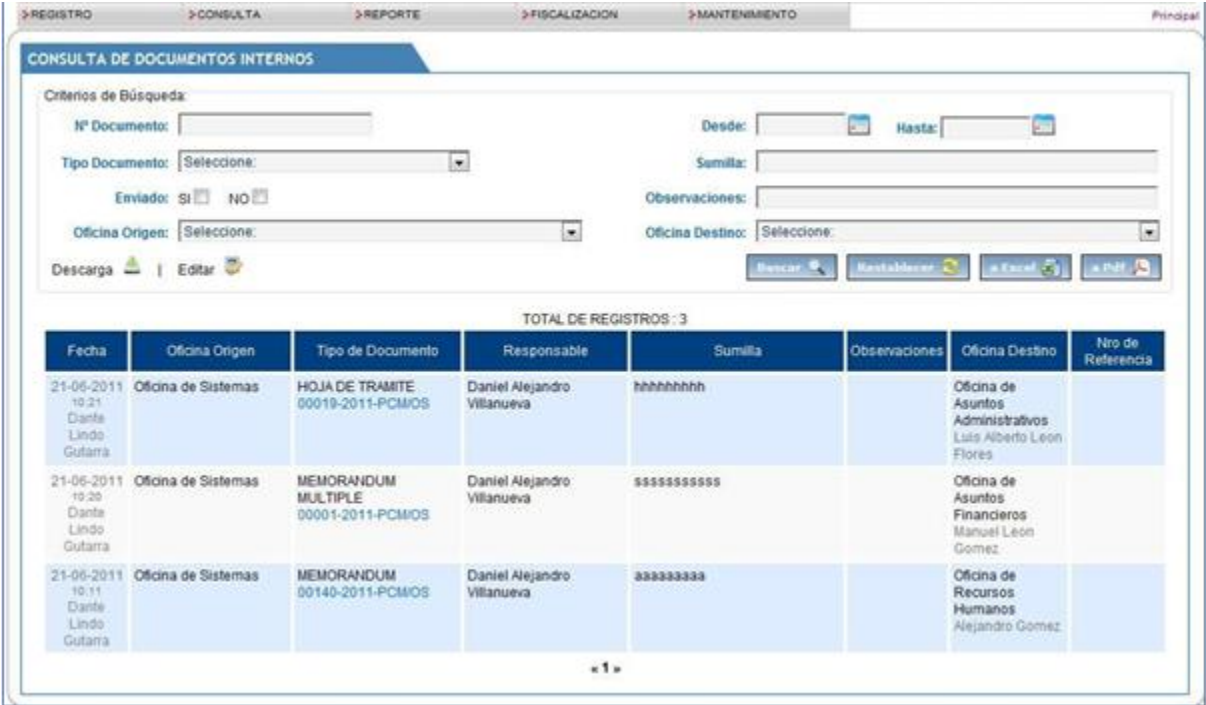

**NOTA:** Para poder exportar el listado de documentos internos generales hacemos clic en:

 $\begin{bmatrix} 1 & 0 & 0 \\ 0 & 0 & 0 \end{bmatrix}$  and  $\begin{bmatrix} 1 & 0 & 0 \\ 0 & 0 & 0 \end{bmatrix}$ 

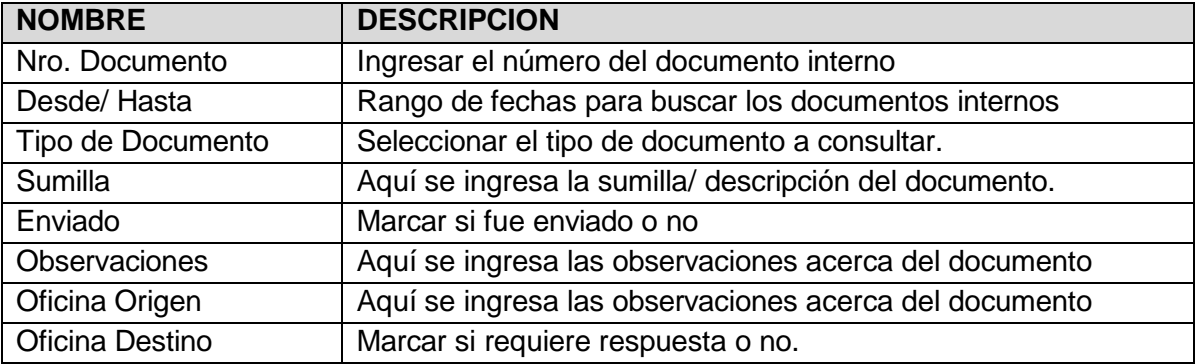

# **Para poder ver el detalle de los Documentos Internos Generales (L):**

1.- En la columna Tipo de Documento hacer clic en el "número de documento".

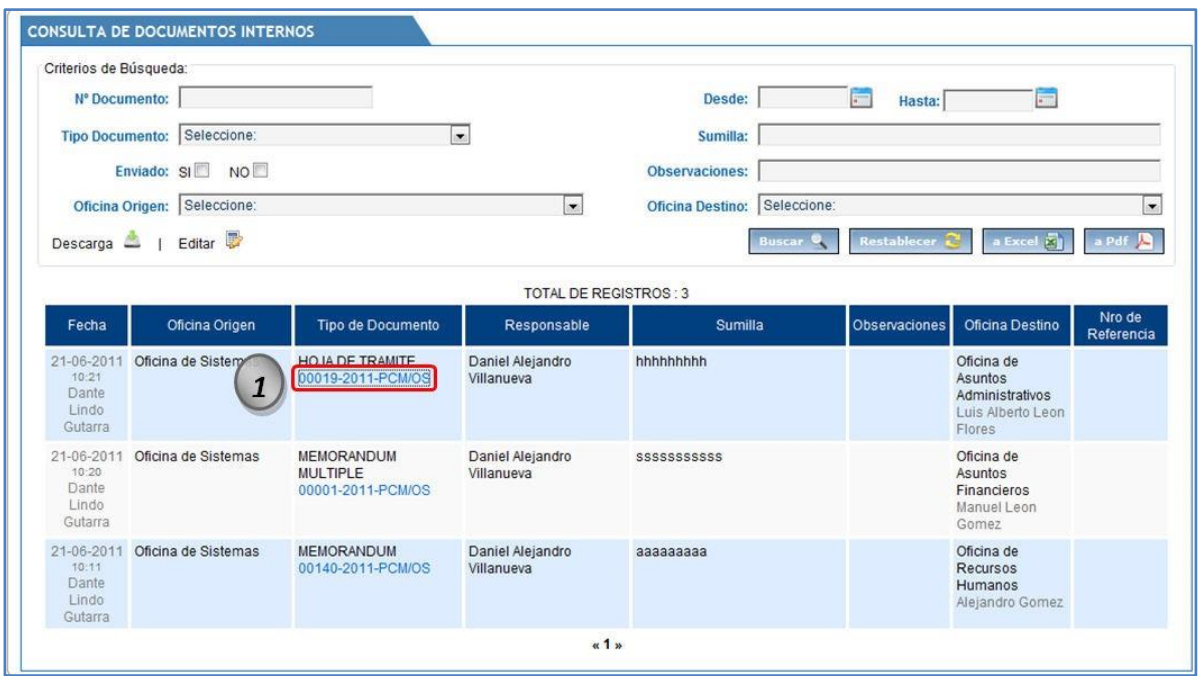

El sistema muestra la siguiente pantalla, que nos permite visualizar el detalle, flujo que ha pasado el documento para ser atendido:

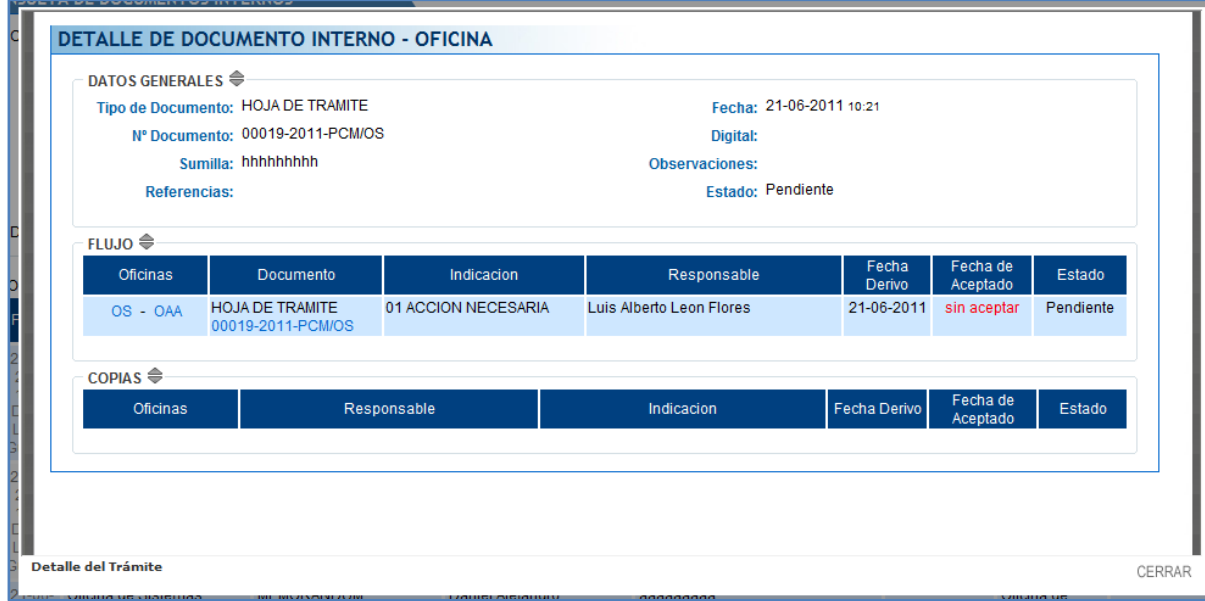

#### **5.3.5. DOCUMENTOS DE SALIDA GENERALES (L)**

<span id="page-44-0"></span>Consiste en mostrarme un listado de todos los documentos de que salieron de todas las oficinas de la IGP.

Esta pantalla tiene la opción de poder buscar documentos internos en general por varios criterios de búsqueda, exportar el listado de documentos de entrada a Excel ó PDF y ver el detalle del trámite (Documento de Salida General).

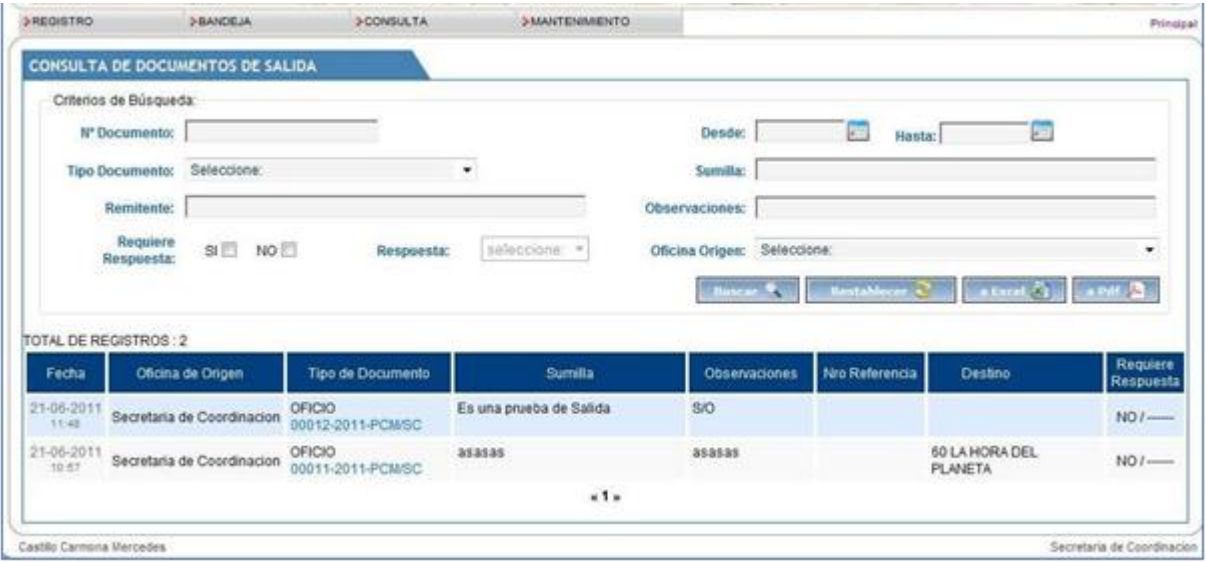

**NOTA:** Para poder exportar el listado de documentos de salida generales hacemos clic en: a Excel  $\frac{1}{2}$  6 a Pdf  $\frac{1}{2}$ 

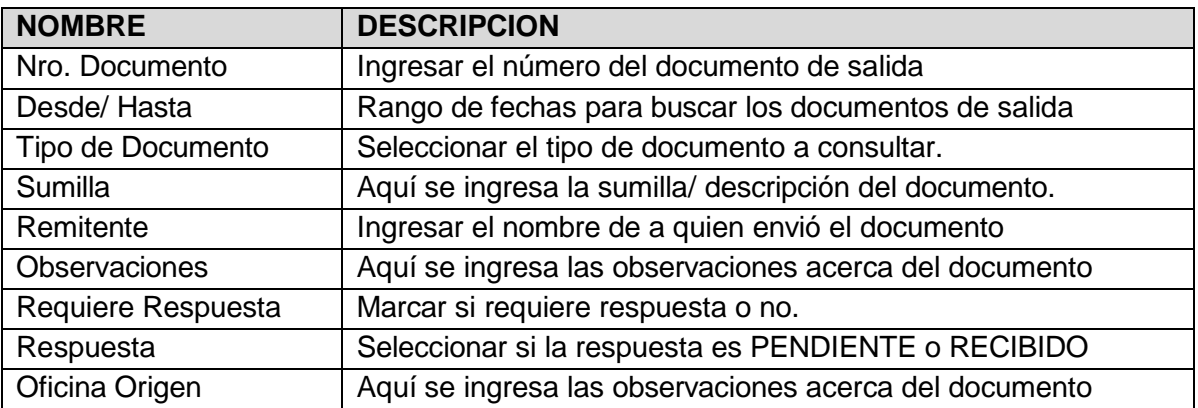

# **Para poder ver el detalle de los Documentos de Salida Generales (L):**

1.- En la columna Tipo de Documento y hago clic en el "número de documento".

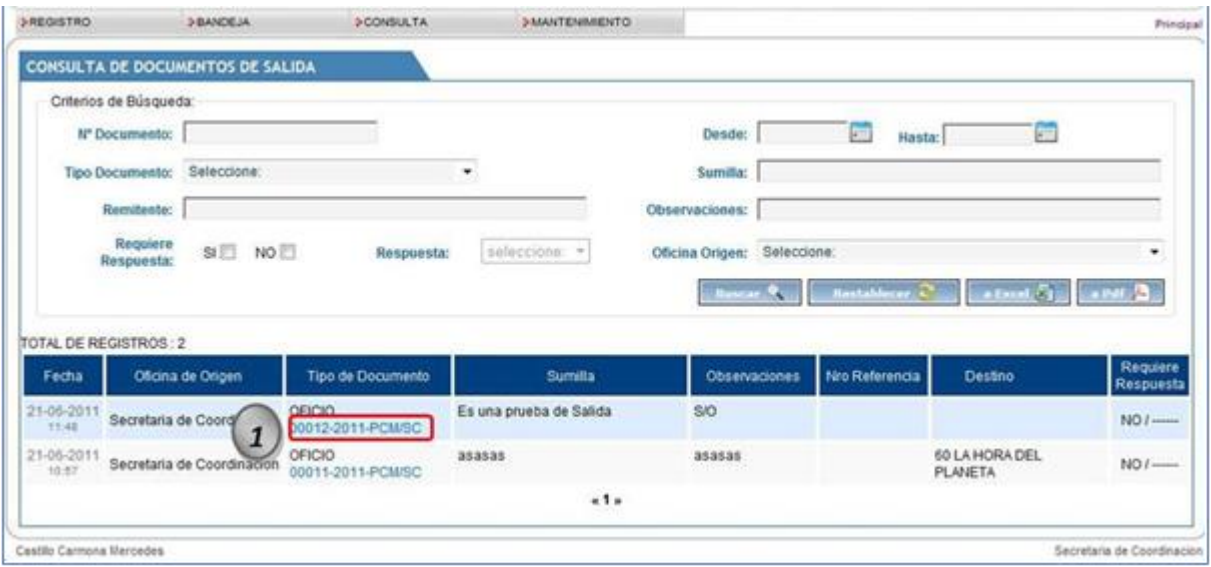

El sistema muestra la siguiente pantalla, que nos permite visualizar el detalle, flujo que ha pasado el documento para ser atendido:

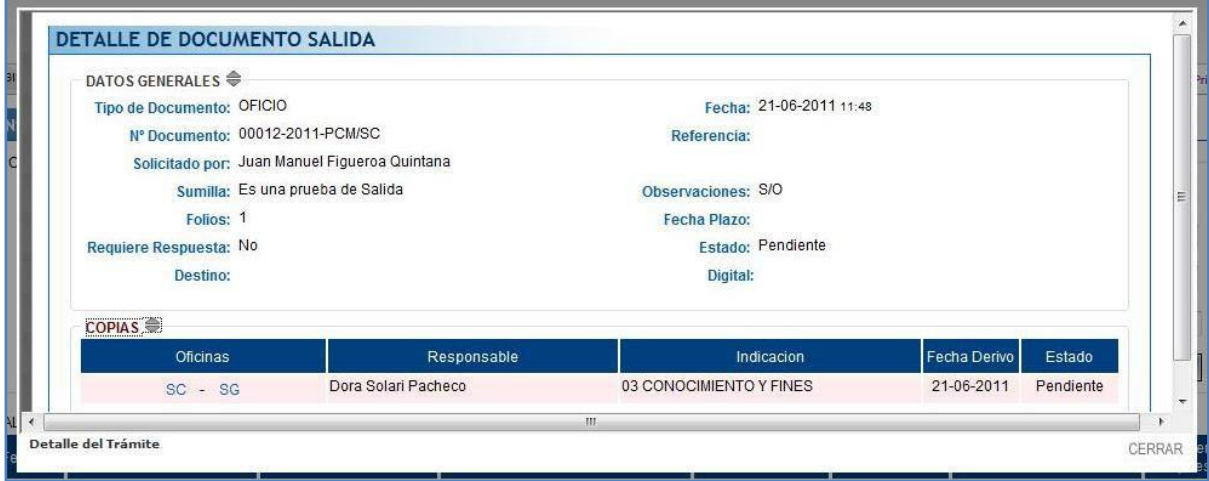

#### **5.3.6. CONTROL DE CARGOS (L)**

<span id="page-46-0"></span>Consiste en consultar el estado de los documentos de salida de la IGP, también se podrá visualizar a que motorizado le fue asignado un documento determinado.

Esta pantalla tiene la opción de poder buscar documentos de entrada en general por varios criterios de búsqueda, ver el estado del documento de salida y también tiene la opción de poder exportar el listado de documentos pendientes a Excel ó PDF.

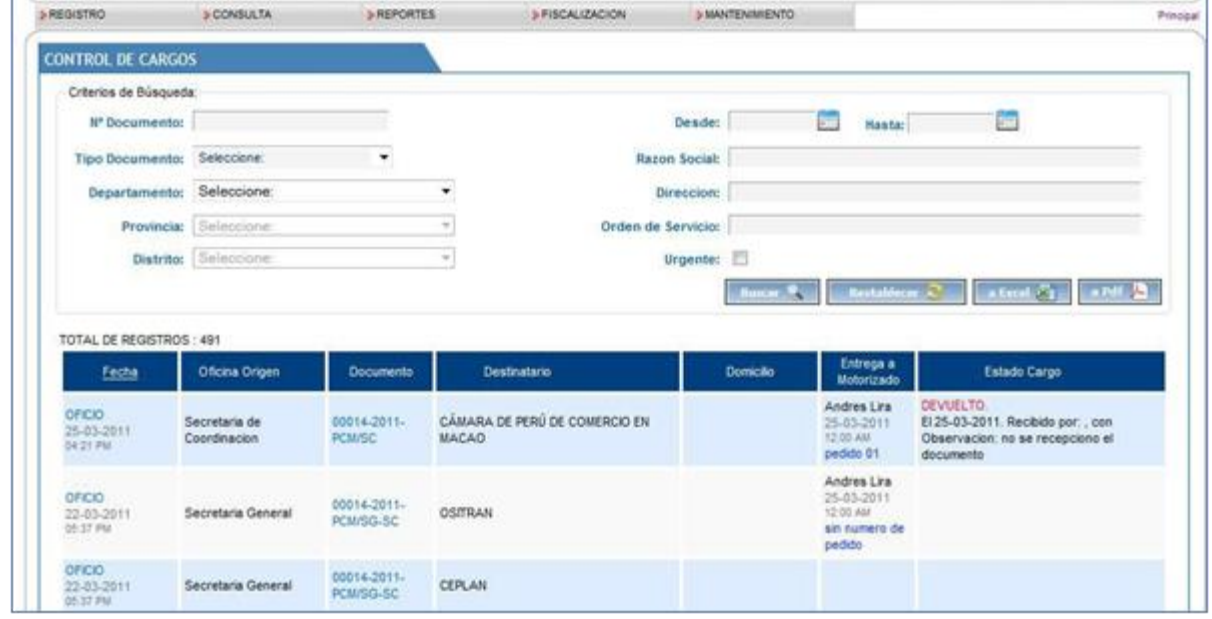

**NOTA:** Para poder exportar el listado de control de cargos (Lectura) hacemos clic en: **a** Excel **x j j j a** Pdf **A** 

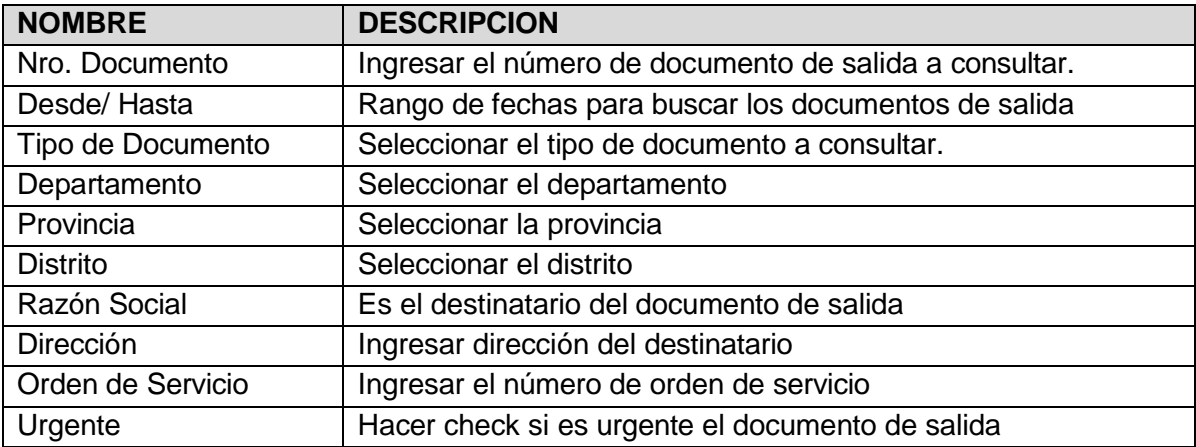

## <span id="page-47-0"></span>**5.4. MANTENIMIENTO**

SecciónMANTENIMIENTO contiene 2 sub menús que nos permitirá gestionar las tablas maestras de: "Maestra Temas" y "Maestra Grupo Remitentes"

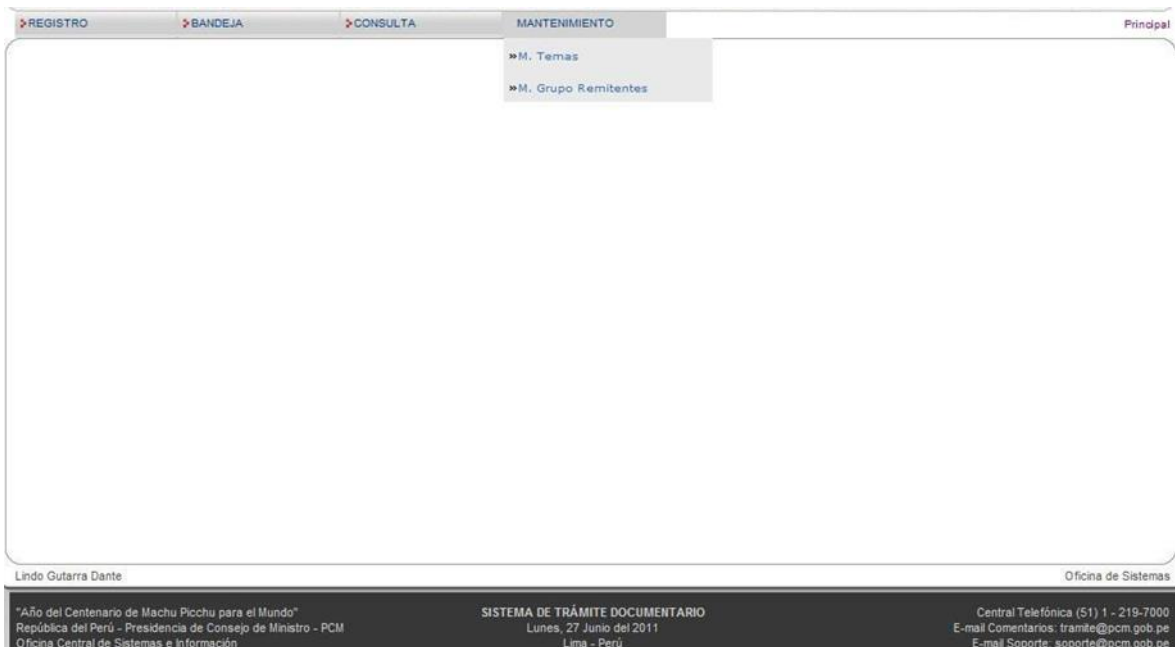

#### **5.4.1. MAESTRA TEMAS**

<span id="page-48-0"></span>Consiste en administrar los temas que están asociados a las oficinas de la IGP.

Esta pantalla tiene la opción de poder buscar, crear, editar y eliminar un tema asociado a una oficina, también tiene la facilidad de poder exportarlos a Excel y PDF.

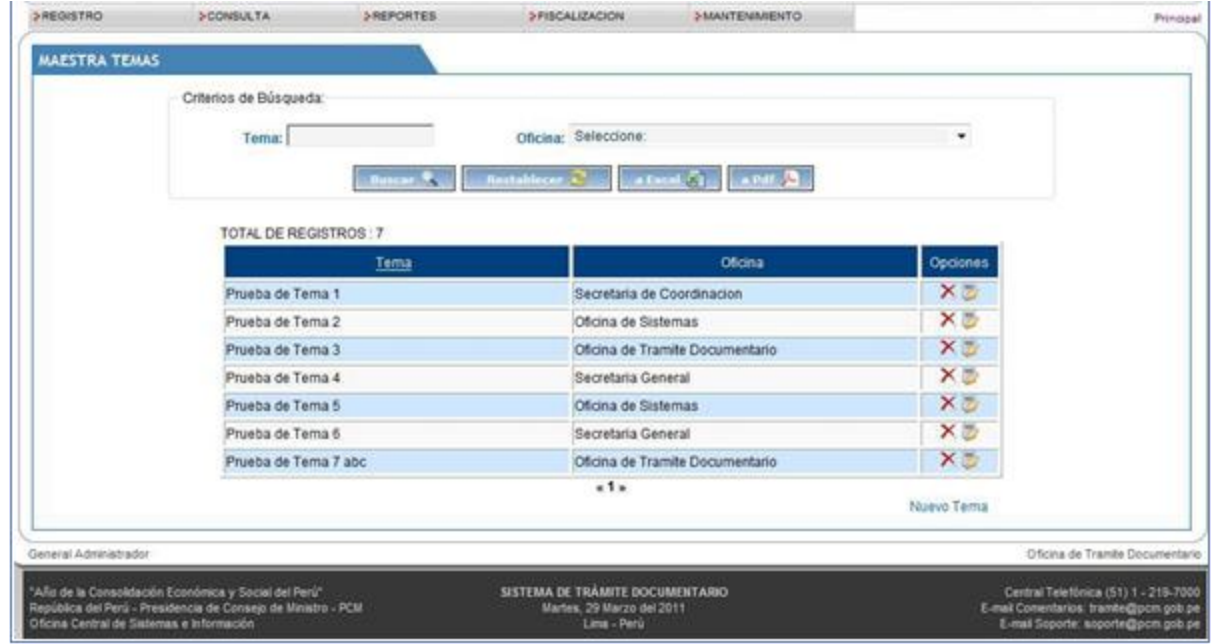

**NOTA:** Para poder exportar el listado de temas hacemos clic en: **Farace En 16. Parace De** La pantalla anterior cuenta con las siguientes opciones:

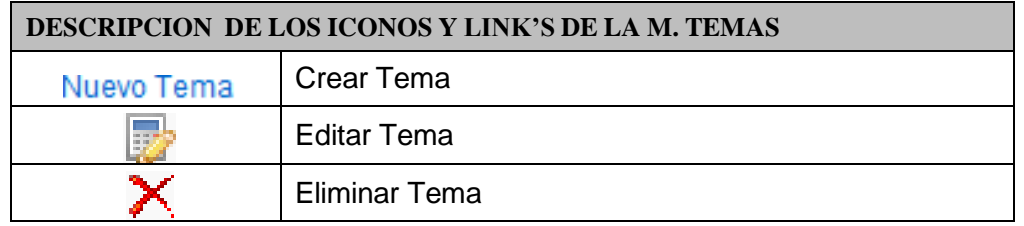

**Crear Tema**, para poder crear una tema se realizan los siguientes pasos:

- 1.- Clic en el link:
- 2.- Llenar los datos necesarios.
- 3.- Clic en el botón "Crear".

Luego de hacer clic en el Link "Nuevo Tema" el sistema muestra la siguiente ventana que permite ingresar los datos necesario para poder crear una tema y guardarlo:

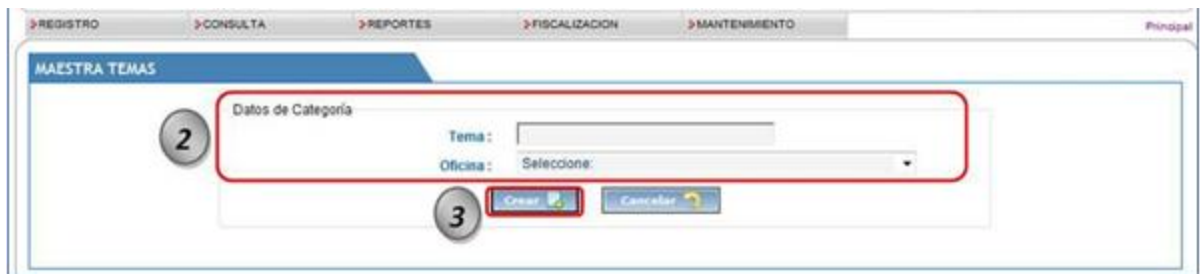

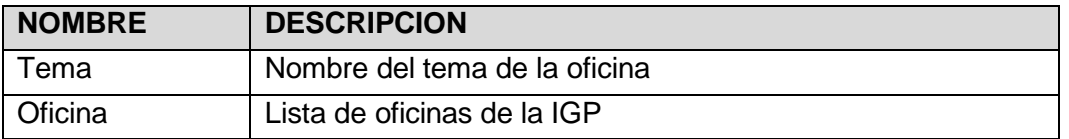

**Editar Tema**, para poder editar una tema se realizan los siguientes pasos:

- 1.- Clic en la opción Editar tema "
- 2.- Actualizar los datos necesarios.
- 3.- Clic en el botón "Actualizar".

Luego de hacer clic en la opción Editar tema " " el sistema muestra la siguiente ventana que permite editar ó actualizar los datos necesarios de una tema y guardarlo:

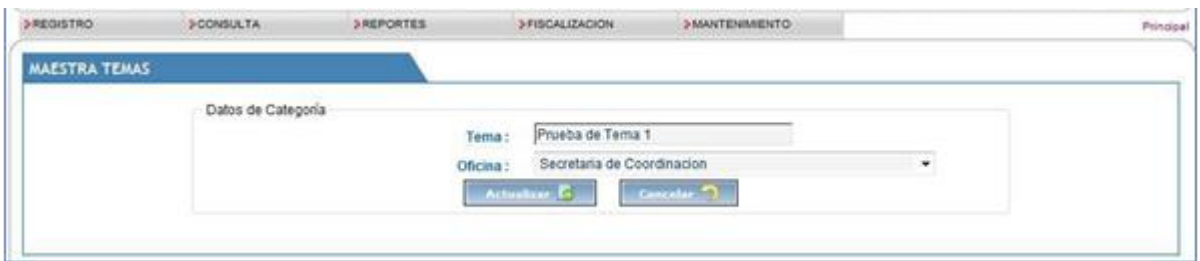

**Eliminar Tema**, para poder eliminar una tema se realizan los siguientes pasos:

- 1.- Clic en el Opción Eliminar tema " $\sum$ ".
- 2.- Clic en el botón "Aceptar".

Luego de hacer clic en la opción Eliminar tema " i el sistema muestra la siguiente ventana que permite editar confirmar ó no la eliminación de la tema:

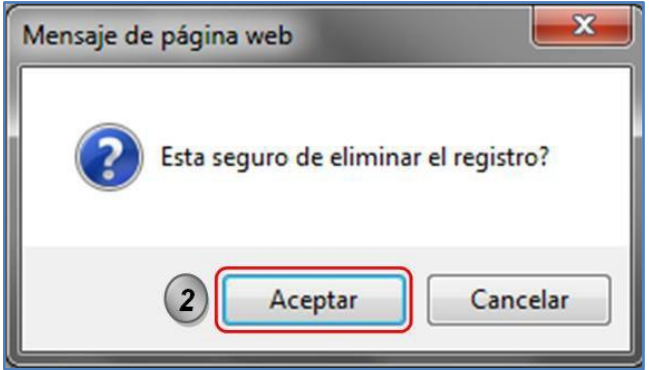

## **5.4.2. MAESTRA GRUPO REMITENTES**

<span id="page-51-0"></span>Consiste en asociar un conjunto de remitentes a un determinado grupo.

Esta pantalla tiene la opción de poder buscar, crear, editar y eliminar un Grupo de Remitentes, también tiene la facilidad de poder exportarlos a Excel y PDF.

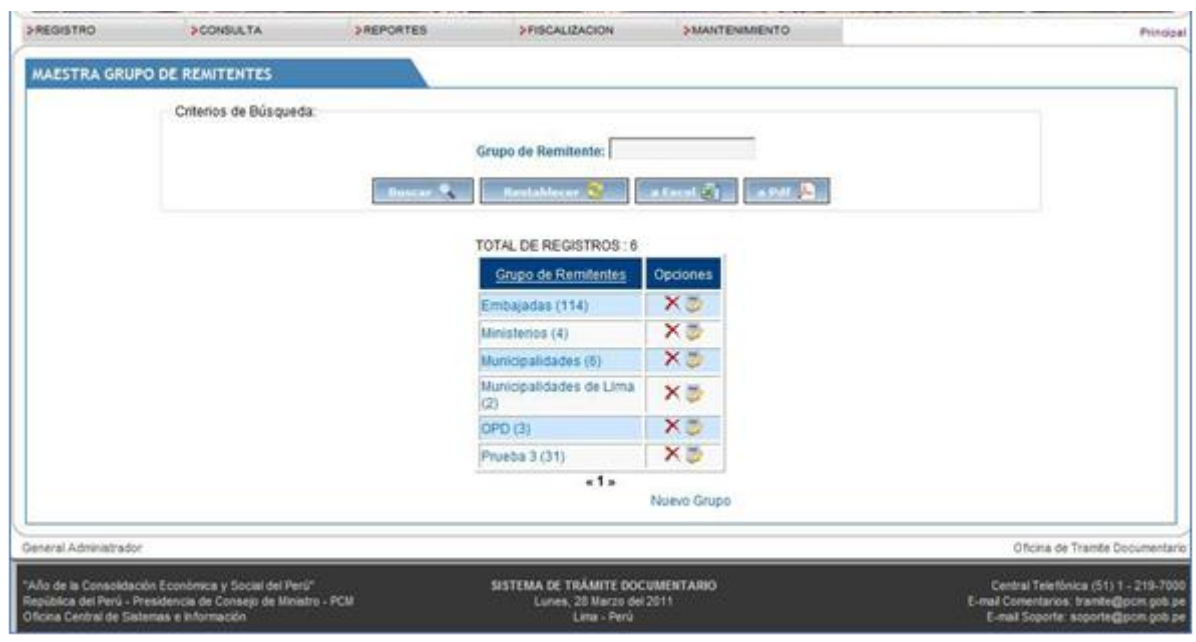

**NOTA:** Para poder exportar el listado de grupo de remitentes hacemos clic en: **Fa Excel En** 

 $\overline{\textbf{O}}$  and  $\overline{\textbf{P}}$ 

.

La pantalla anterior cuenta con las siguientes opciones:

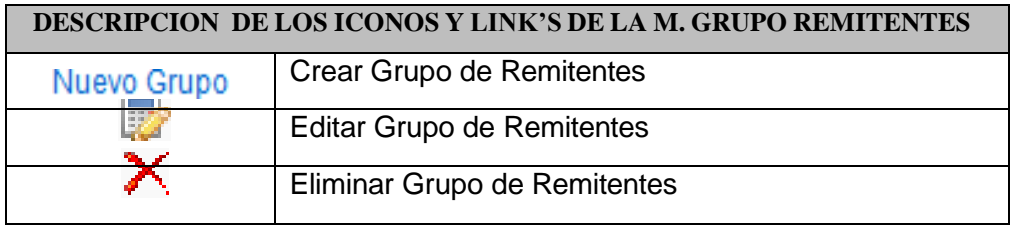

**Crear Grupo de Remitentes**, para poder crear un Grupo de Remitentes se realizan los siguientes pasos:

- 1.- Clic en el link:
- 2.- Llenar los datos necesarios.
- 3.- Clic en el botón "Crear".

Luego de hacer clic en el Link "Nuevo Grupo" el sistema muestra la siguiente ventana que permite ingresar los datos necesario para poder crear un Grupo de Remitentes y guardarlo:

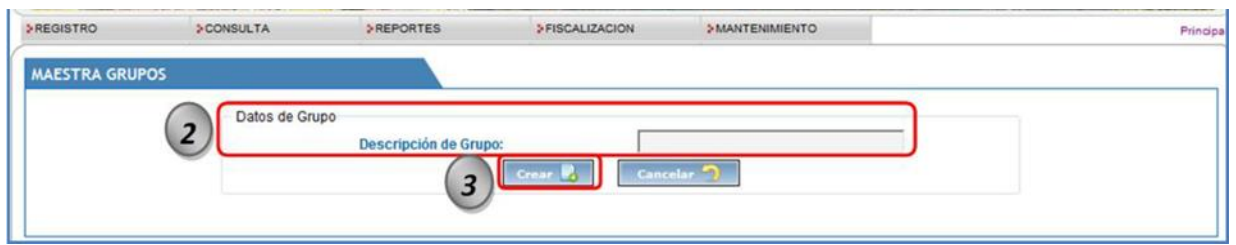

Luego de crear el Grupo de Remitentes, procedemos a agregar los remitentes:

**Agregar Remitentes**, para poder agregar, quitar Remitentes a un Grupo de Remitentes se realizan los siguientes pasos:

1.- Clic en el nombre de Remitente a agregar/quitar remitentes de la Columna '"Grupo de Remitentes".

- 2.- Clic en el Botón Agregar
- 3.- Buscar los remitentes
- 4.- Clic en el botón "Agregar".

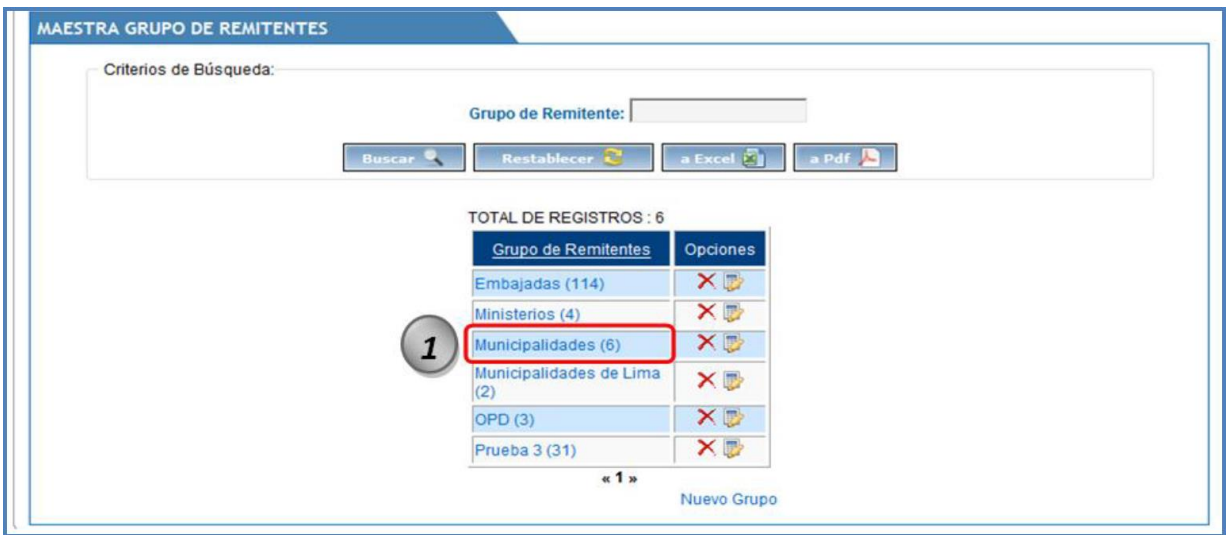

Luego de hacer clic en el nombre de Remitente a agregar/quitar remitentes el sistema muestra la siguiente ventana que permite agregar/quitar los remitentes del grupo y guardarlo:

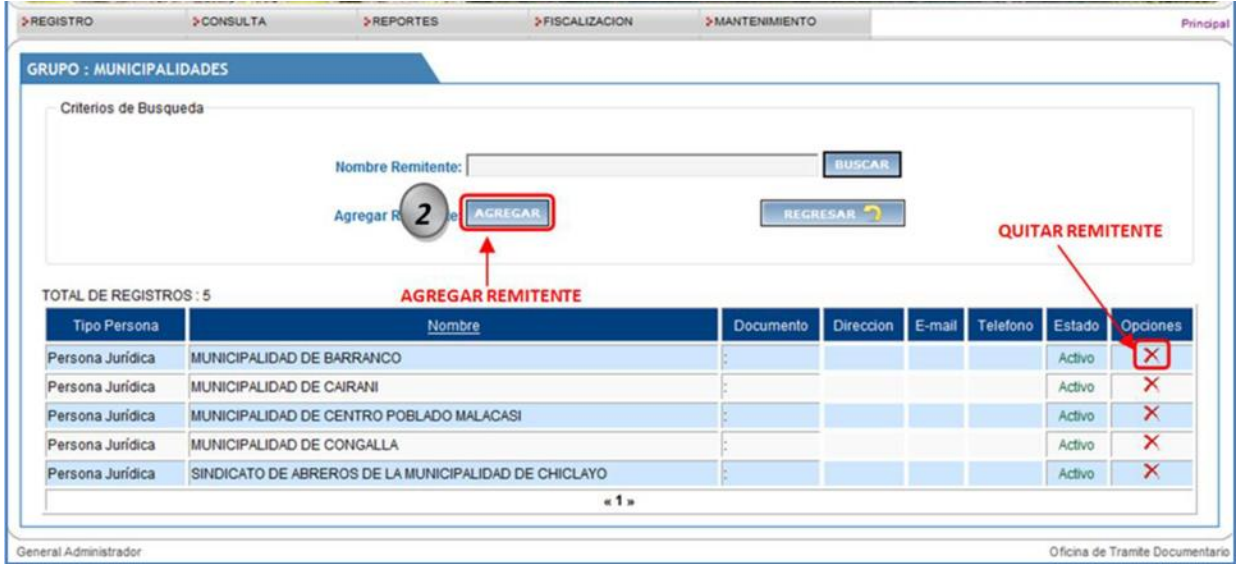

Luego de hacer clic en el Botón "Agregar" el sistema muestra la siguiente pantalla que permitirá buscar los remitentes y hacer un check a los remitentes que ameriten agregarse al grupo:

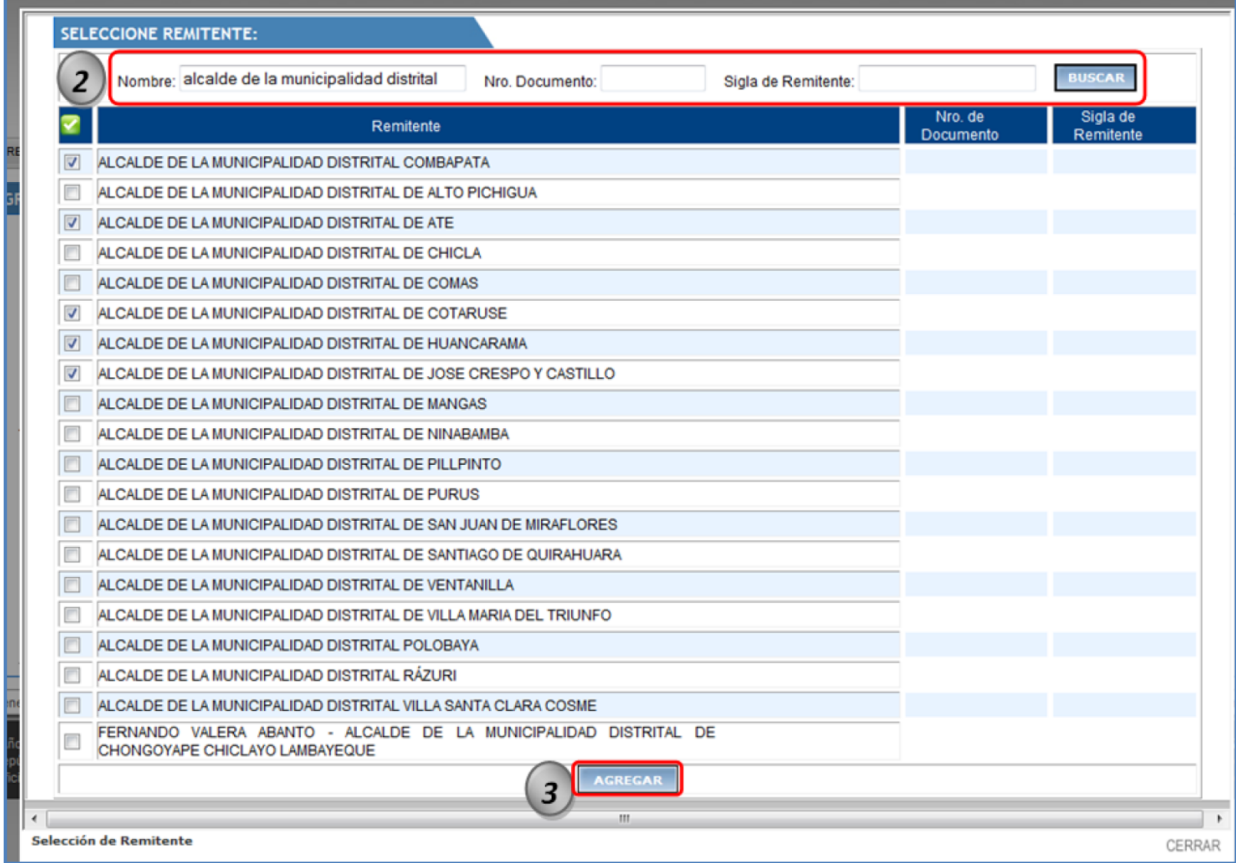

Luego de hacer un check a los remitentes que ameriten agregarse al grupo presionar el botón de "Agregar Grupo" y tendremos agregados los remitentes al grupo indicado.

**Editar Grupo de Remitentes**, para poder editar el nombre de un Grupo de Remitentes se realizan los siguientes pasos:

1.- Clic en la opción Editar Grupo de Remitentes

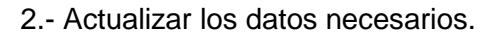

3.- Clic en el botón "Actualizar".

Luego de hacer clic en la opción Editar Grupo de Remitentes " " el sistema muestra la siguiente ventana que permite editar ó actualizar los datos necesarios de un Grupo de Remitentes y guardarlo:

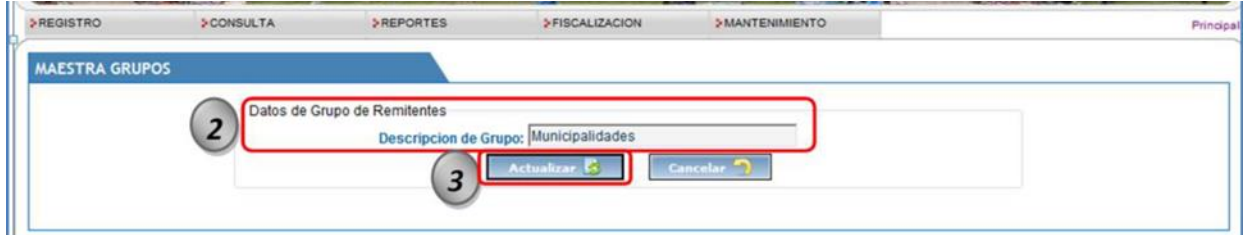

**Eliminar Grupo de Remitentes**, para poder eliminar un Grupo de Remitentes se realizan los siguientes pasos:

- 1.- Clic en el Opción Eliminar Grupo de Remitentes " $\sum$ ".
- 2.- Clic en el botón "Aceptar".

Luego de hacer clic en la opción Eliminar Grupo de Remitentes " $\sum$ " el sistema muestra la siguiente ventana que permite editar confirmar ó no la eliminación de un Grupo de Remitentes:

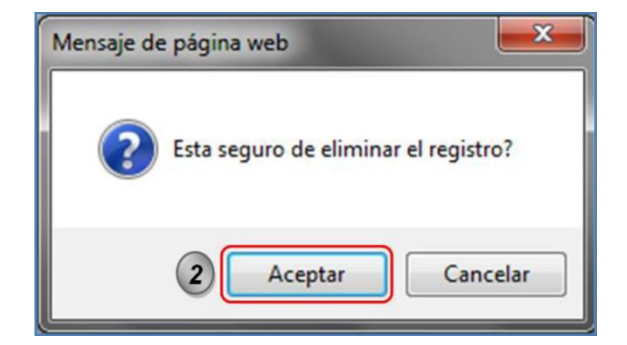